<span id="page-0-0"></span>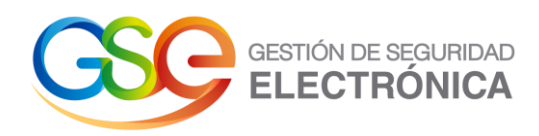

# **Manual de Usuario**

# **Firm@email – Certificado de notificación electrónica**

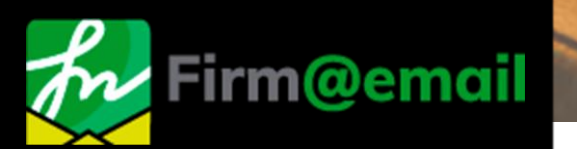

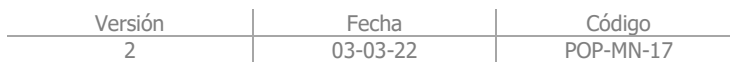

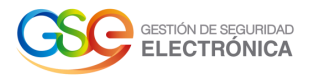

#### **Tabla de Contenido**

<span id="page-1-0"></span>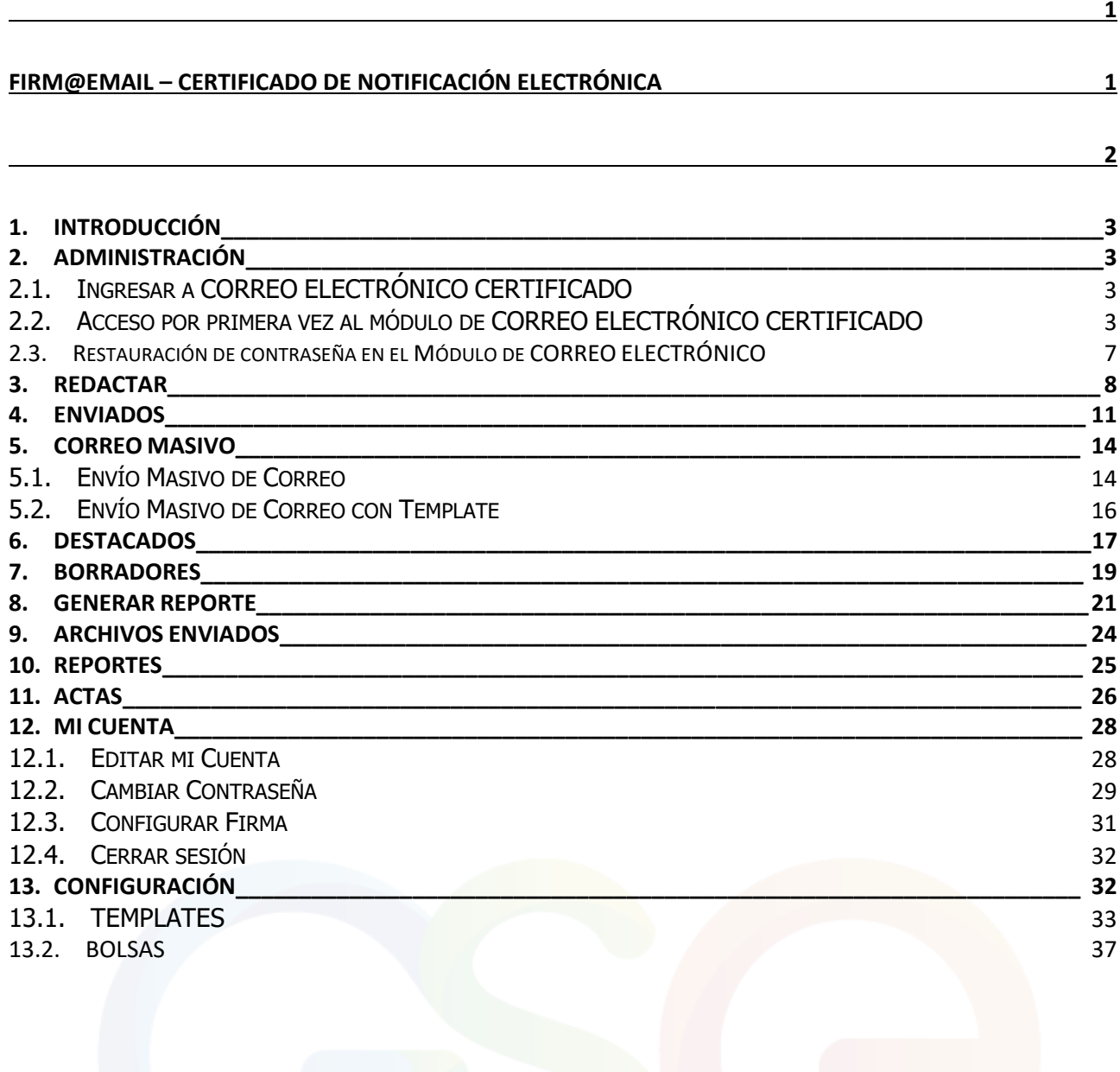

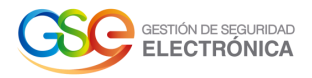

# **1. INTRODUCCIÓN**

<span id="page-2-0"></span>Este instructivo tiene la idea de proveer el alcance con una vista general de las opciones y funciones del rol cliente dentro de la aplicación correo electrónico certificado.

<span id="page-2-1"></span>Teniendo en cuenta todos los pasos previos dentro del ciclo, como la interfaz de correos y sus funciones disponibles, el proceso de envió de correos y los campos requeridos para completar cada operación.

# **2. ADMINISTRACIÓN**

## 2.1. Ingresar a CORREO ELECTRÓNICO CERTIFICADO

- <span id="page-2-2"></span>1. Para iniciar el proceso de ingreso, se utilizarán las credenciales de rol Cliente o cliente con subdominio. El acceso a la plataforma se realiza por medio del enlace.
- 2. Una vez haya cargado la página, podrá visualizar un recuadro donde solicita ingresar las credenciales de usuario:

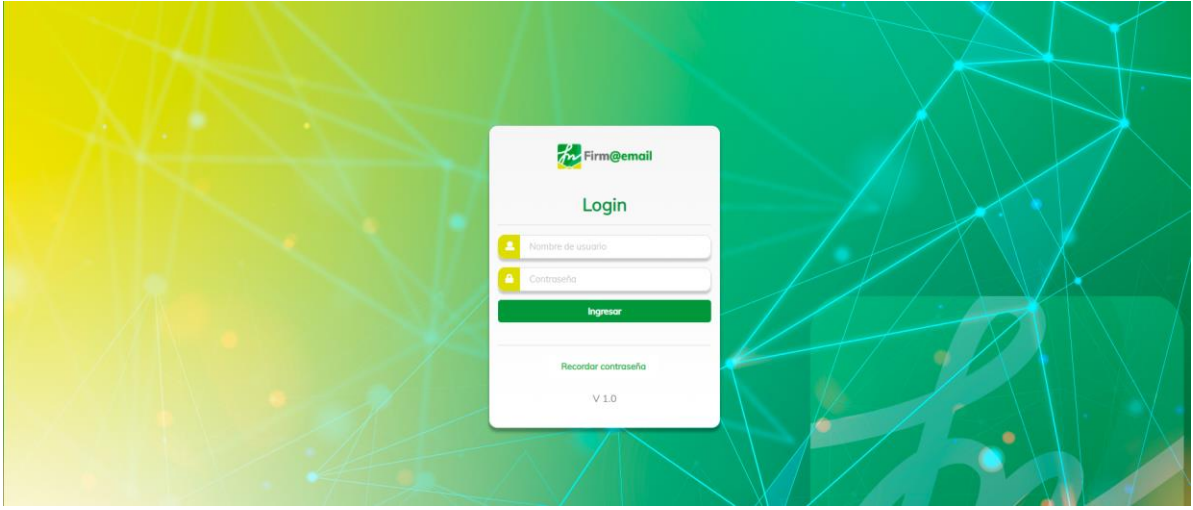

**Imagen 1:** Login Aplicativo Web

**IMPORTANTE:** Al momento de ingresar sus credenciales se deben respetar las mayúsculas y minúsculas según haya sido creado para su usuario/contraseña.

3. Si las credenciales de usuario son correctas, al pulsar el botón "Ingresar", la aplicación le redirigirá hacia la vista de inicio obteniendo un resultado similar al siguiente:

| Firm@email                          |   | $\hbox{\ensuremath{\mathsf{Q}}\xspace}$ |                           |                       |                              | $\blacksquare$  |
|-------------------------------------|---|-----------------------------------------|---------------------------|-----------------------|------------------------------|-----------------|
| $\blacktriangleright$ Reductor      |   |                                         |                           | $1 - 2$ de $2 \leq 3$ | Ordenar $\blacktriangledown$ | Configuración 2 |
| $\overline{\mathcal{A}}$ Enviodos   | ☆ | andrea19.chaparro@gmail.com             | prueba                    | メジ                    | 3 jun                        |                 |
| Correo masivo                       | ☆ | andrea.chaparro@grupodigital.co         | prueba correo con adjunto | メジ                    | 3 jun                        |                 |
| ★ Destacados                        |   |                                         |                           |                       |                              |                 |
| $\bullet$ Borradores<br>$\mathbb O$ |   |                                         |                           |                       |                              |                 |
| <b>N</b> Dashboard                  |   |                                         |                           |                       |                              |                 |
| Archivos enviados                   |   |                                         |                           |                       |                              |                 |
| Reenvior Collbock                   |   |                                         |                           |                       |                              |                 |
| <b>B</b> Reportes                   |   |                                         |                           |                       |                              |                 |
| $\mathbb{B}$ Actas                  |   |                                         |                           |                       |                              |                 |
|                                     |   |                                         |                           |                       |                              |                 |
|                                     |   |                                         |                           |                       |                              |                 |
|                                     |   |                                         |                           |                       |                              |                 |

**Imagen 2:** Pantalla principal

<span id="page-2-3"></span>2.2. Acceso por primera vez al módulo de CORREO ELECTRÓNICO CERTIFICADO 1. Inicialmente el sistema notifica a través del correo electrónico registrado: la creación de una nueva cuenta de usuario para el ingreso a la plataforma, como se muestra en la siguiente imagen:

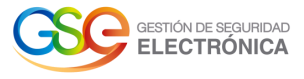

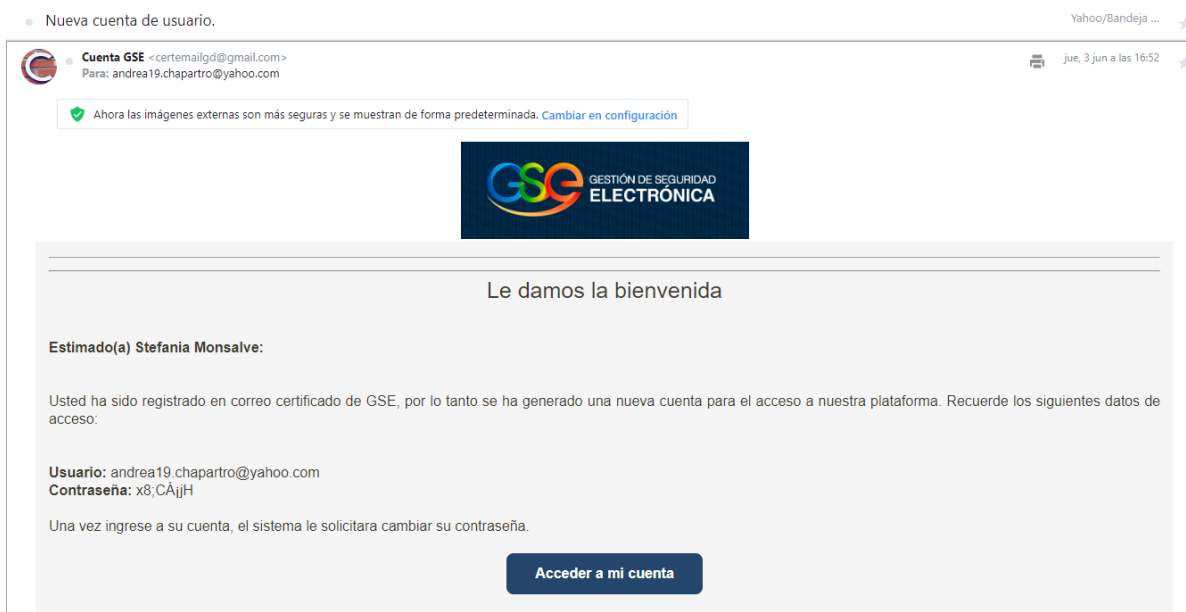

**Imagen 3:** Notificación nueva cuenta de usuario.

2. El usuario ingresa "nombre de usuario" y "contraseña" enviada al correo electrónico en las casillas correspondientes. Al pulsar ingresar, el sistema visualiza una nueva pantalla de ingreso donde se debe realizar el cambio de contraseña como se muestra a continuación:

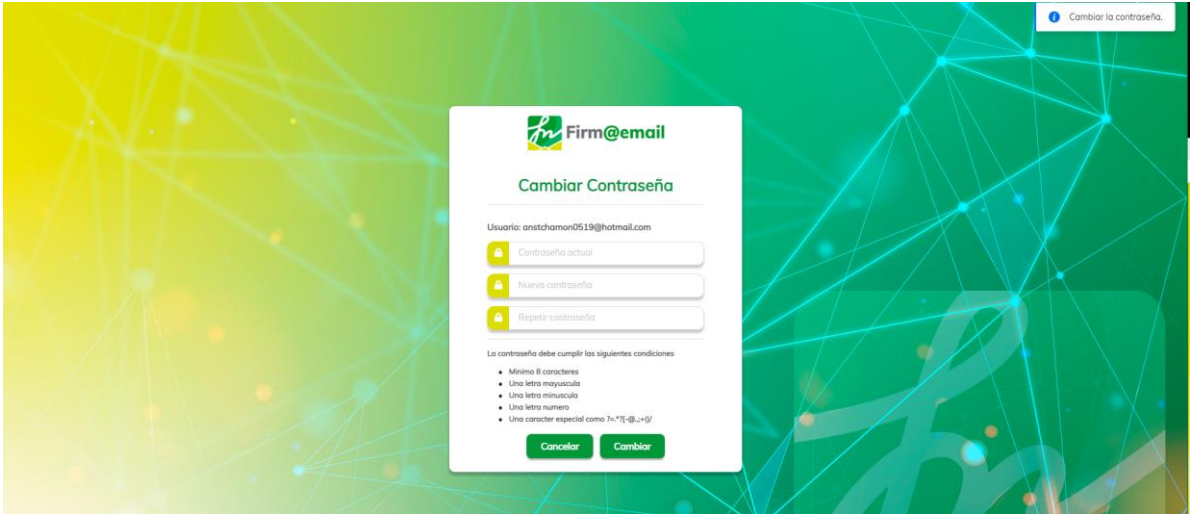

**Imagen 4:** Cambio de contraseña

IMPORTANTE: Al momento de ingresar sus credenciales se deben respetar las mayúsculas y minúsculas, según haya sido creado su usuario/password. No es lo mismo "COLOMBIA" que "Colombia").

Para la nueva contraseña se debe tener en cuenta que mínimo debe contener 8 caracteres, una mayúscula, una minúscula, un número y un carácter especial, en caso contrario, el sistema visualizara un mensaje informativo como se muestra a continuación: Formato de contraseña incorrecta.

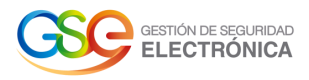

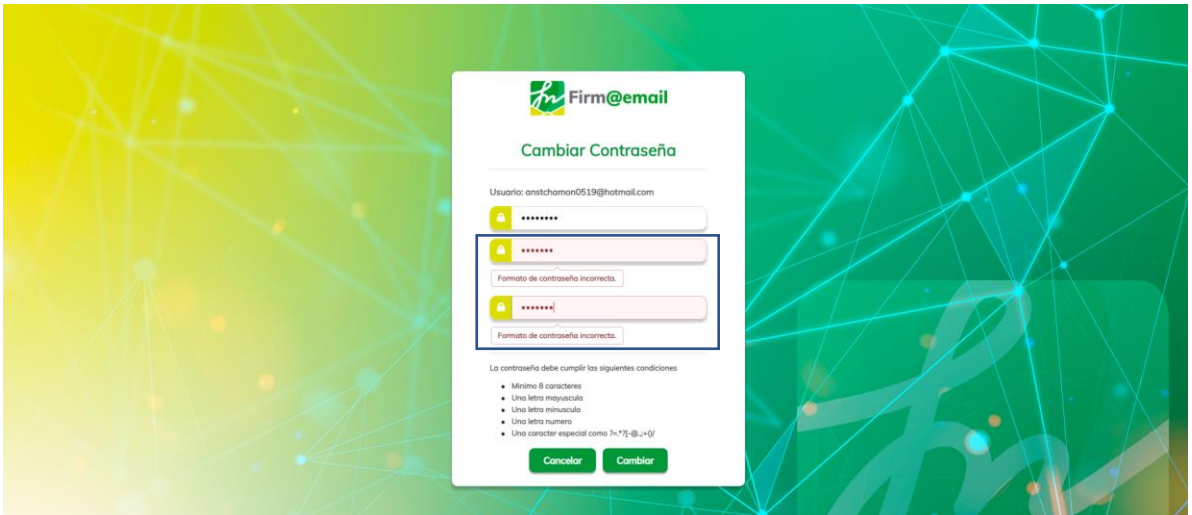

**Imagen 5**: Cambio de contraseña- No cumple con los parámetros

3. Si las credenciales de usuario son correctas, al pulsar Cambiar, en el panel superior derecho la aplicación retorna un mensaje "contraseña cambiada exitosamente" y redirige al Login de la plataforma como se muestra en la siguiente imagen:

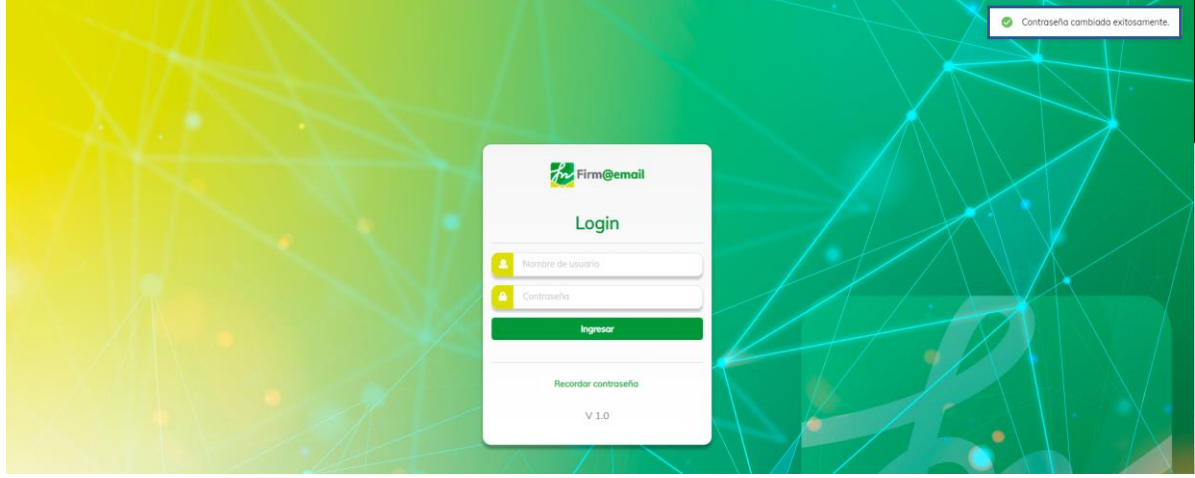

**Imagen 6:** Login Aplicativo Web

Al diligenciar usuario y contraseña y pulsar sobre el botón **"**Ingresar**",** el sistema permite el ingreso a la página principal del aplicativo de Correo Electrónico Certificado.

4. El sistema notifica a través del correo electrónico registrado un mensaje con asunto "Guía de la plataforma" donde notifica que GSE requiere de su autorización para habilitar el servicio de correo electrónico certificado, como se muestra en la siguiente imagen:

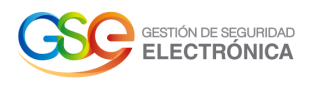

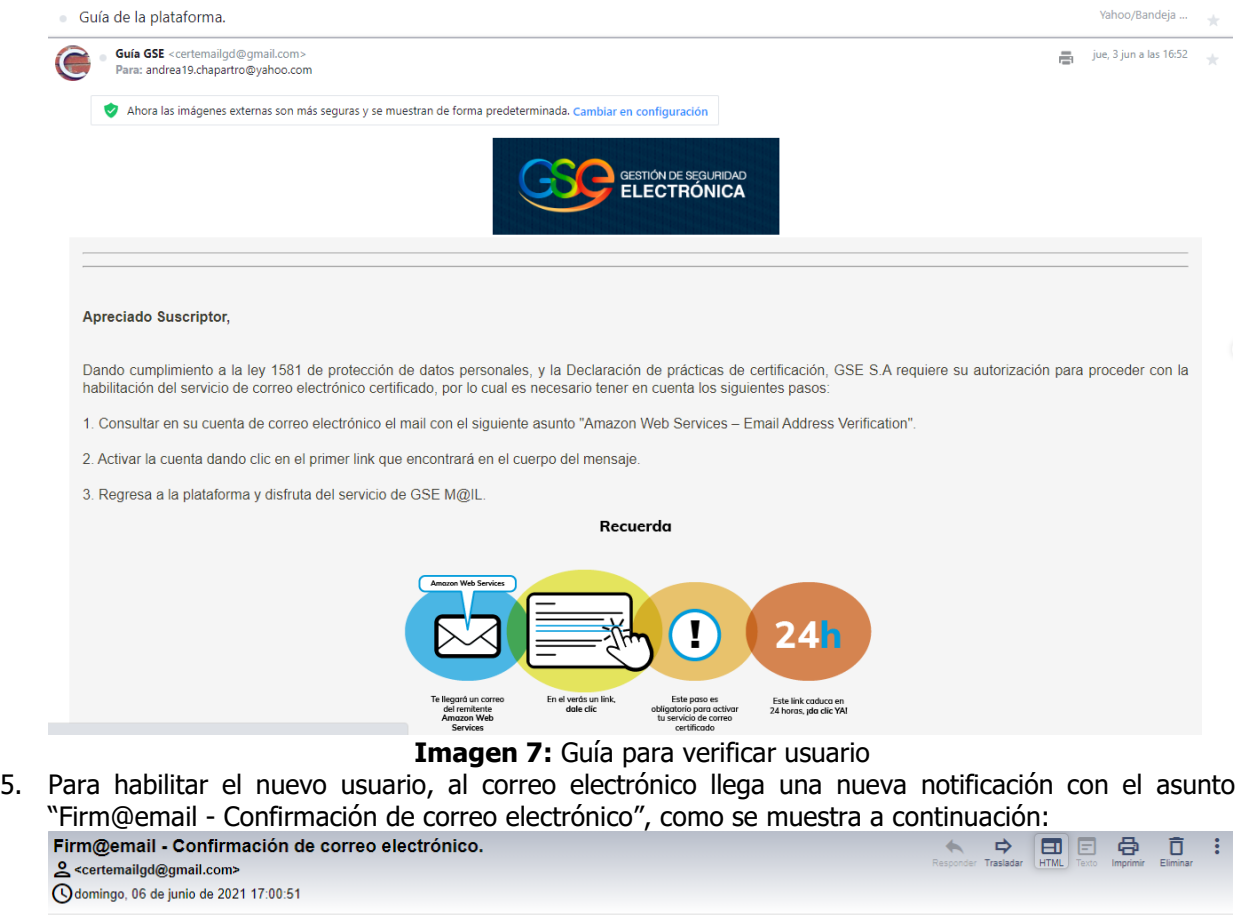

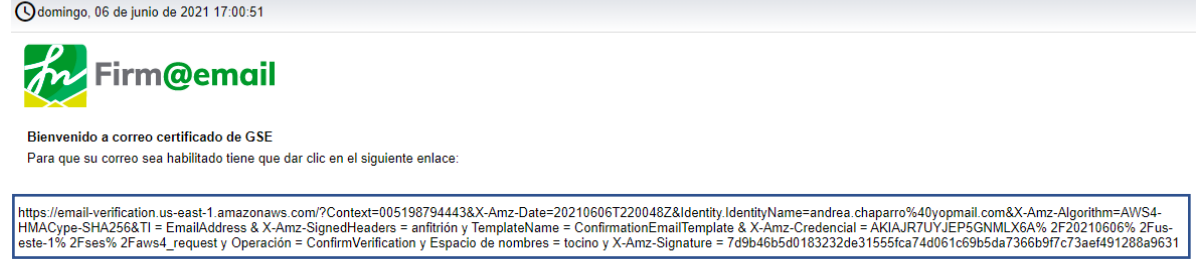

Si usted no solicitó para verificar esta dirección de correo electrónico, por favor ignore este mensaje. Si tiene alguna inquietud, envíe este mensaje a la siguiente dirección de correo electrónico junto con<br>sus preguntas

#### **Imagen 8:** Confirmación de correo electrónico

6. El usuario pulsa el enlace y el sistema lo verifica dirigiéndolo nuevamente al aplicativo de correo certificado.

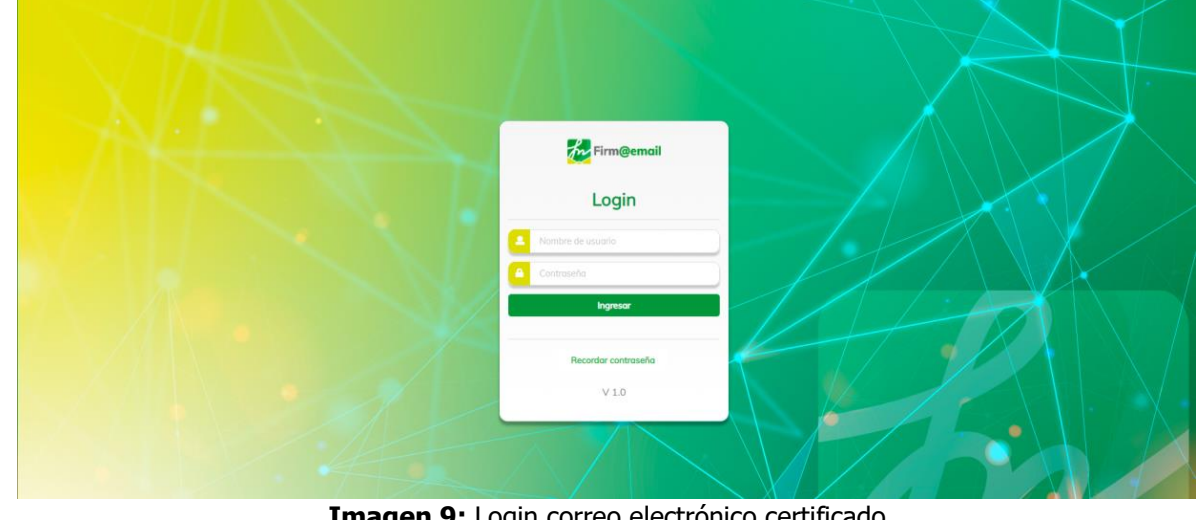

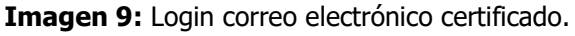

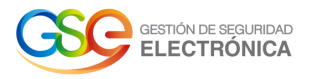

#### 2.3.Restauración de contraseña en el Módulo de CORREO ELECTRÓNICO

<span id="page-6-0"></span>1. En caso de olvído de contraseña, el usuario debe ingresar a login y hacer clic en la opción "Recordar contraseña"

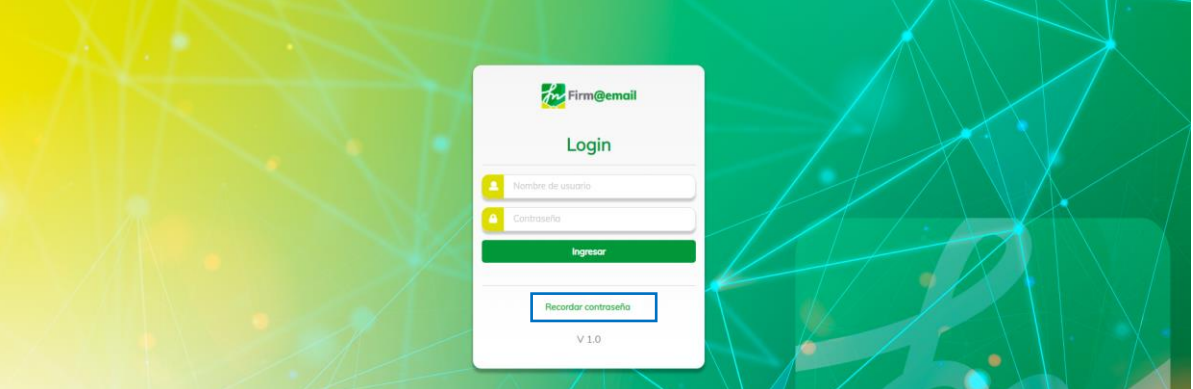

**Imagen 10**: Enlace para recordar contraseña.

Al pulsar el link Recordar contraseña, el sistema visualiza una nueva pantalla para que el usuario ingrese el correo electrónico, donde serán enviadas las instrucciones para restaurar la contraseña.

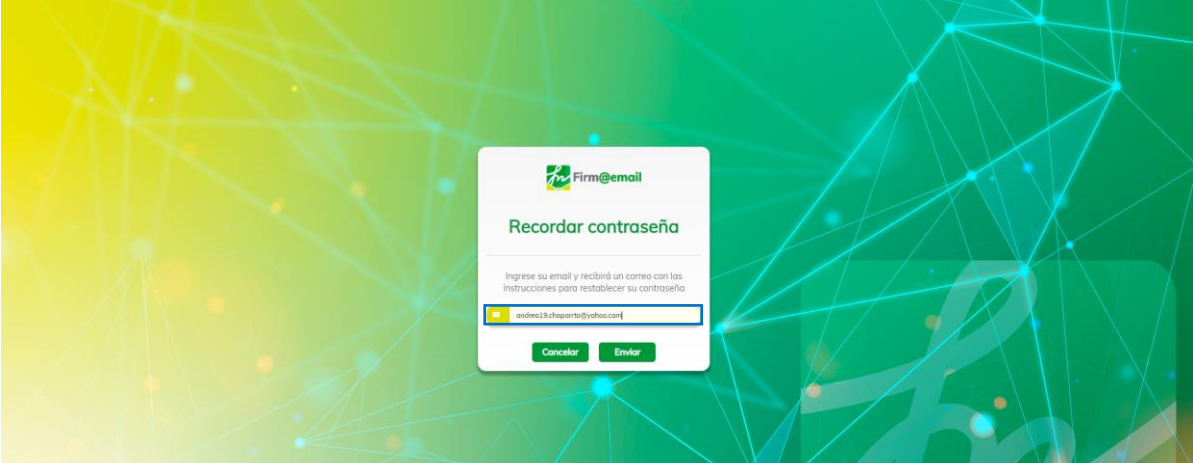

**Imagen 11**: Módulo recordar contraseña.

2. Al pulsar la opción "Enviar", el sistema visualiza un mensaje informativo indicando Te enviaremos un correo con la nueva contraseña, tal como se muestra en la siguiente imagen:

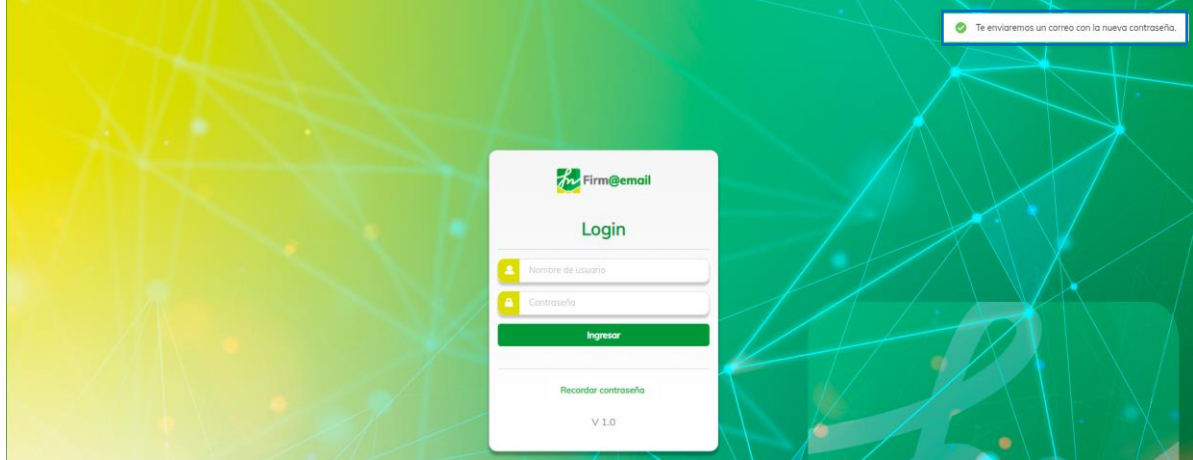

**Imagen 12:** Mensaje para restablecer contraseña

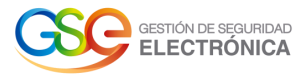

3. El usuario recibe un correo electrónico con las instrucciones de como restaurar la contraseña, tal como se muestra en la siguiente imagen:

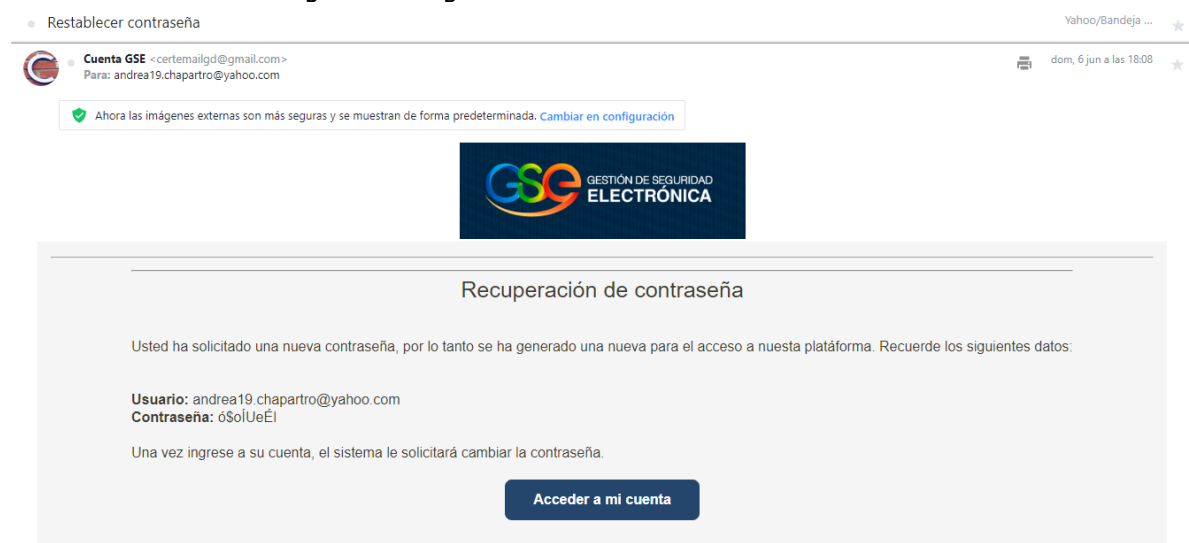

**Imagen 13:** Notificación de correo para restablecer contraseña

4. Una vez se ingrese , el sistema visualiza una nueva pantalla de recuperación de contraseña, el usuario diligencia los campos con la contraseña actual "enviada al correo" y en la dos casillas diligencia la nueva contraseña con la que va acceder a la plataforma, tal como se muestra en la siguiente imagen:

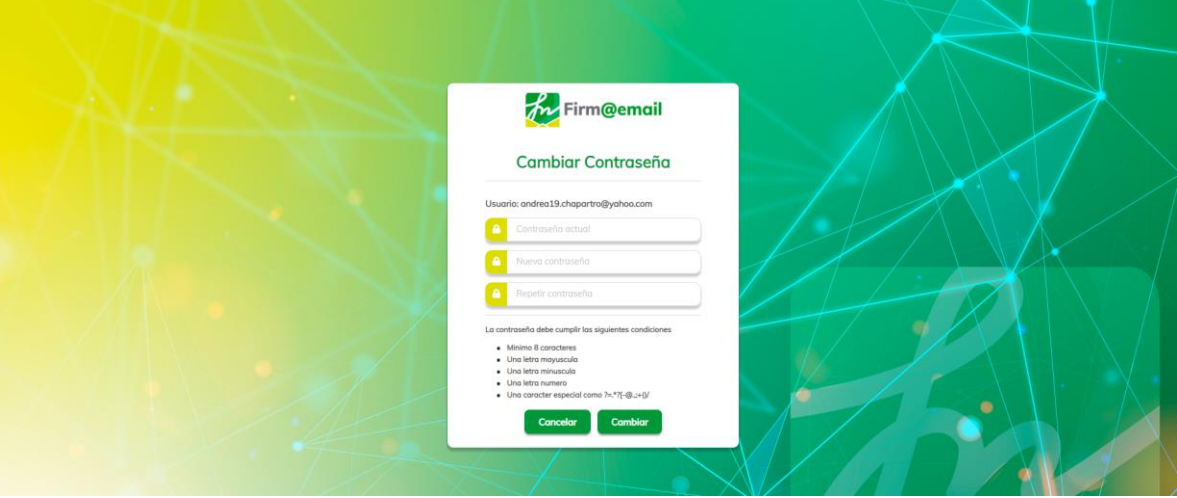

**Imagen 14:** Ventana Recordar Contraseña

**IMPORTANTE:** al momento de ingresar sus credenciales se deben respetar las mayúsculas y minúsculas.

<span id="page-7-0"></span>Una vez que se actualice la contraseña, el usuario podrá realizar el login con la nueva contraseña.

## **3. REDACTAR**

1. Al iniciar sesión la aplicación le redirigirá hacia la vista de inicio, obteniendo un resultado similar al siguiente:

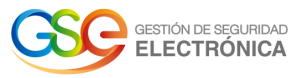

| <b>Av</b> Firm@email             |        | $\alpha$                        |                                          |                    |         |                              |                         |
|----------------------------------|--------|---------------------------------|------------------------------------------|--------------------|---------|------------------------------|-------------------------|
| $\blacktriangleright$ Reductor   |        |                                 |                                          | $1 - 18$ de $18 <$ |         | Ordenar $\blacktriangledown$ | Configuración <b>33</b> |
| <b>Enviados</b>                  | ☆      | andrea.chaparro@grupodigital.co | pruebas envió de correo 15 de junio 2021 | ノノノ                | 3:36 pm |                              |                         |
| Correo masivo                    | ☆      | andrea.chaparrotest@gmail.com   | pruebas envió de correo                  | メメノ                | 10 jun  |                              |                         |
| * Destacados                     | ✿      | andrea.chaparro@yopmail.com     | pruebas envió de correo                  | メノノ                | 10 jun  |                              |                         |
| <b><i>A</i></b> Borradores<br>22 | ☆      | andrea19.chaparro@gmail.com     | pruebas envió de correo                  | ノノノ                | 10 jun  |                              |                         |
| Archivos enviados                | ☆      | andrea19.chapartro@yahoo.com    | pruebas envió de correo                  | メメノ                | 10 jun  |                              |                         |
| <b>B</b> Actas                   | Y.     | andrea19.chaparro@outlook.es    | pruebas envió de correo                  | メメノ                | 10 jun  |                              |                         |
| <b>B</b> Reportes                | ☆      | anstchamon0519@hotmail.com      | pruebas envió de correo                  | メイン                | 10 jun  |                              |                         |
| <b>IL</b> Generar reporte        | ☆      | andrea19.chaparro@gmail.com     | pruebas envió de correo                  | ノノノ                | 10 jun  |                              |                         |
|                                  | $\sim$ |                                 |                                          |                    |         |                              |                         |

**Imagen 15:** Pantalla principal

2. Se ingresa en la pestaña **Redactar** ubicada en la barra lateral izquierda.

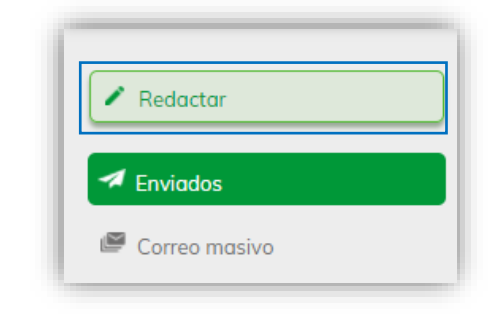

**Imagen 16:** Menú principal – Opción Redactar.

3. Para realizar él envió de correos al pulsar el botón "Redactar" el sistema visualiza una pantalla con los siguientes datos:

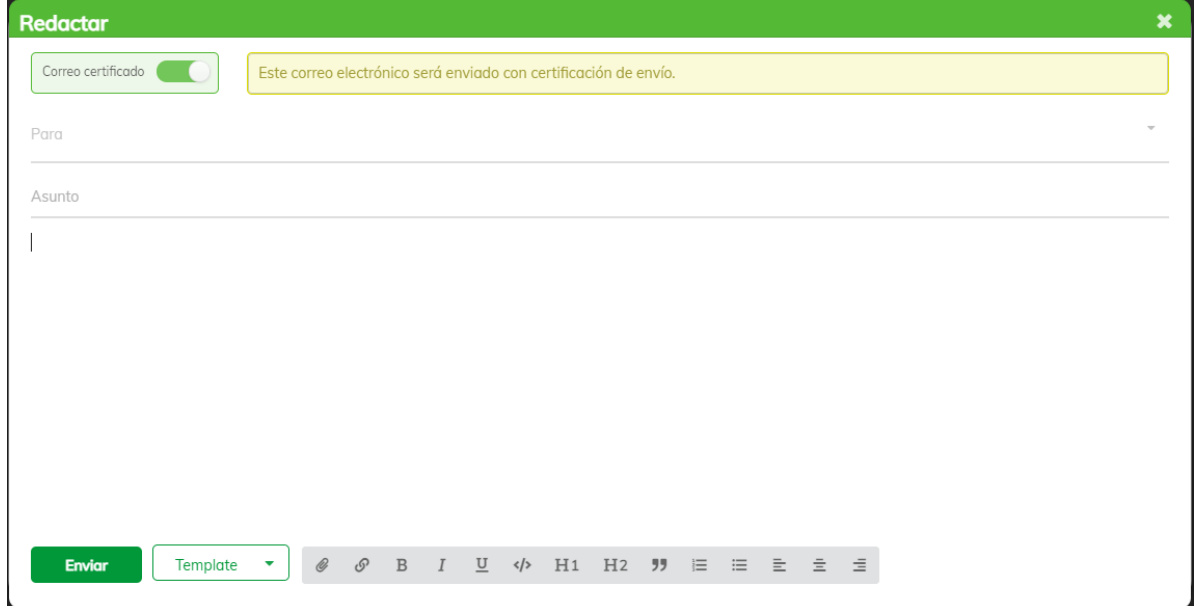

**Imagen 17:** Ventana – Redactar.

Para: En este campo se ingresan los correos de los destinatarios (soporta Gmail, Hotmail, Outlook, Yahoo! y demás) Para confirmar el correo del destinatario pulsar la tecla **Enter** o **Tab.**

 $\textit{andrea.chaparro@grupodigital.co} \times \textit{andrea19.chaparro@gmail.com} \times \textit{andrea.chaparro@yopmail.com} \times \textit{andrea.chaparro@yopmail.com} \times \textit{andrea.chaparro@ytopmail.com}$ 

**Imagen 18:** Listado de correos- destinatarios.

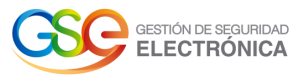

- Asunto y contenido: Se asigna el asunto y contenido del correo.
- Barra de edición: Permite diseñar el estilo de la letra, agregar lista con viñetas, lista enumerada, archivos, negrita, cursiva, subrayado, insertar código e hipervínculos incrustados.

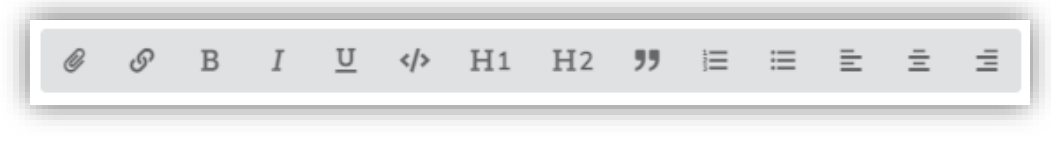

**Imagen 19:** Barra de edición.

• Archivos adjuntos: Permite cargar los archivos que desea adjuntar. Si el archivo que cargó no es el indicado, el usuario pulsa la" x" y carga el archivo que corresponde. **IMPORTANTE**: Tenga en cuenta que el tamaño permitido para él envió de documentos adjuntos no debe superar los 5 MB.

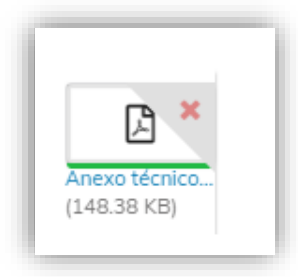

#### **Imagen 20:** Archivo adjunto.

• Template: Si el usuario desea cargar una plantilla, pulsa el botón "Template" y selecciona la que desea. A continuación, se despliega una nueva casilla "campaña" donde debe ingresar un nombre de campaña como parámetro obligatorio. Nota: Para visualizar el témplate, debe cargarlo previamente desde el módulo

configuración.

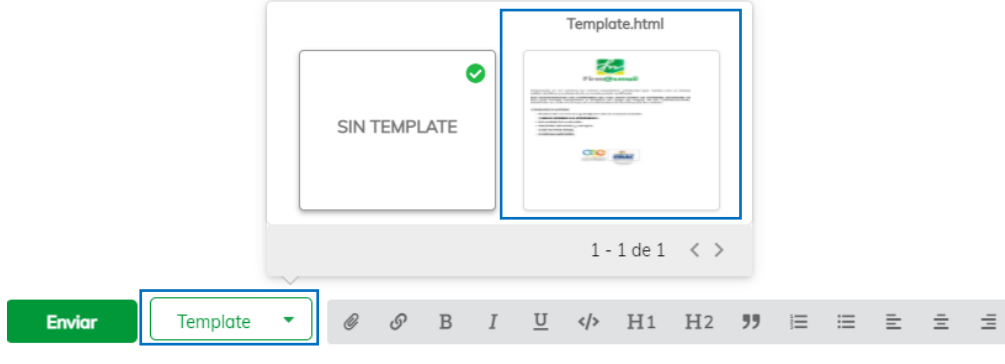

 **Imagen 21:** Seleccionar Template.

Cuando se encuentre la información lista, pulse el botón Enviar como lo muestra la siguiente imagen:

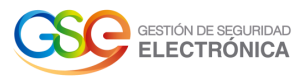

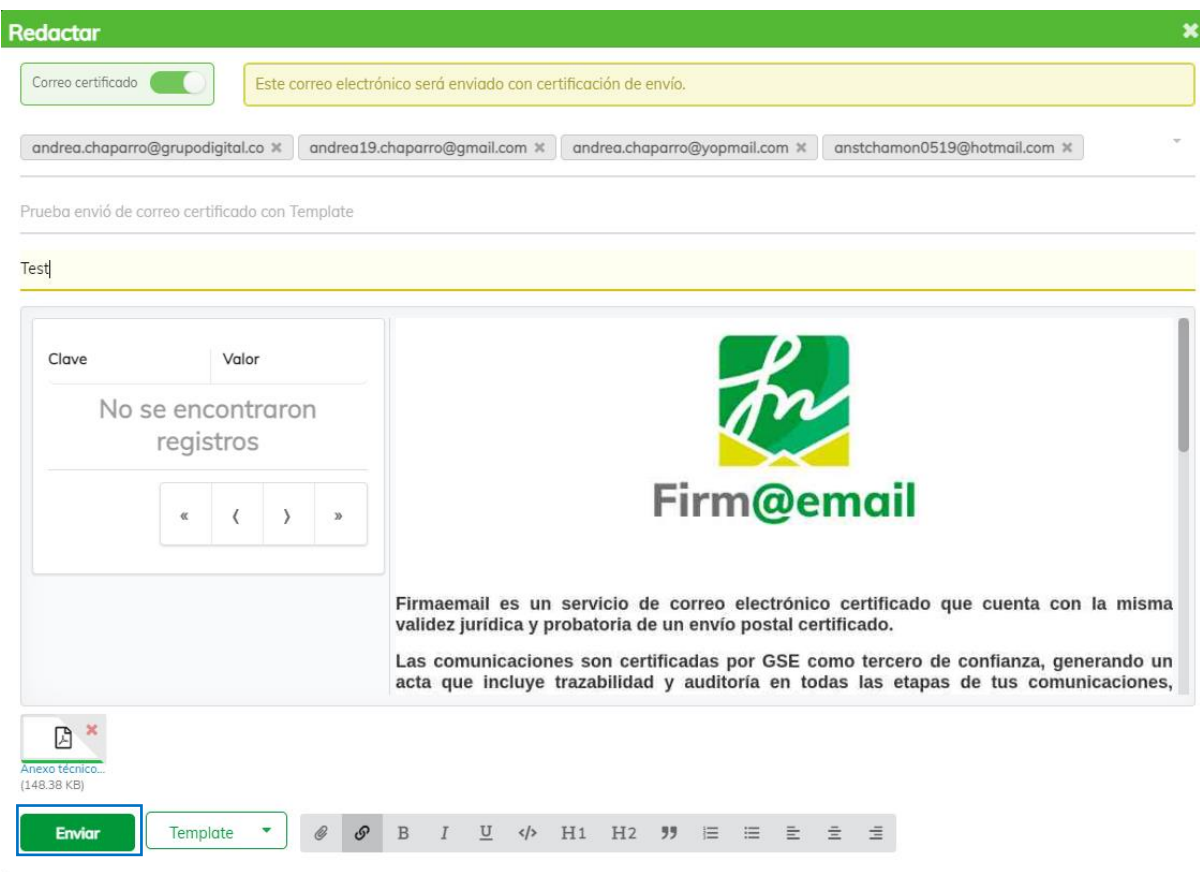

**Imagen 22:** Redactar un correo

4. El sistema retorna un mensaje de notificación Correo Enviado

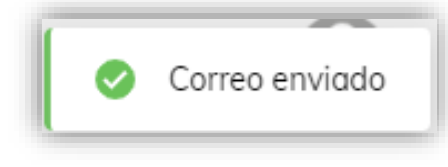

 **Imagen 23:** Notificación correo enviado.

<span id="page-10-0"></span>**Nota:** Las notificaciones enviadas desde este módulo genera un único certificado de notificación electrónica**,**  si se requiere un certificado de notificación electrónica por destinatario, se debe enviar la notificación desde el módulo de Correo Masivo**.**

#### **4. ENVIADOS**

1. Se debe ingresar en la pestaña "Enviados" ubicada en la barra lateral izquierda.

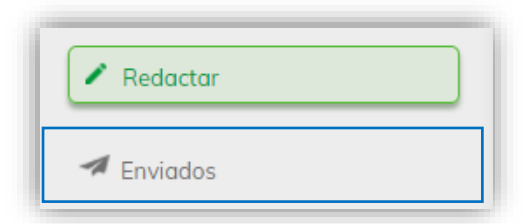

**Imagen 24:** Menú principal – Opción Enviados

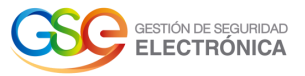

2. La operación anterior nos lleva al módulo de Correos enviados, desde donde se podrá visualizar todos los correos enviados por el usuario.

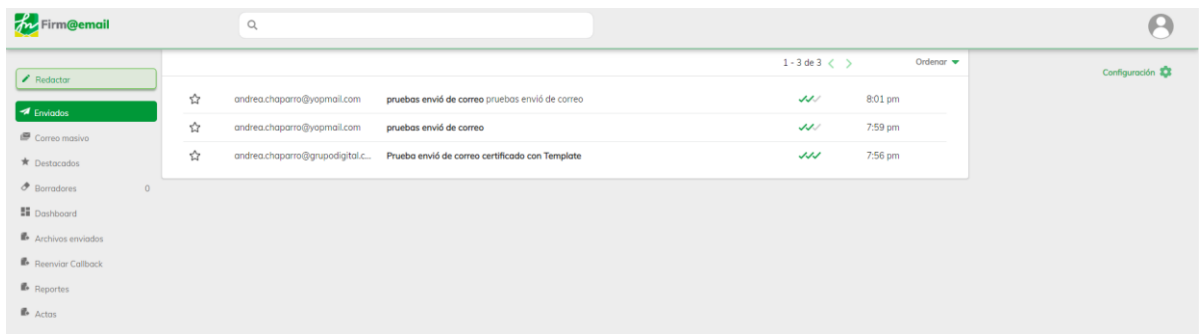

#### **Imagen 25:** Pantalla – Correos enviados

3. Para ver el estado y el detalle de un correo en específico, el usuario pulsa sobre el correo deseado o en el panel superior central, filtra buscando coincidencias por el correo del destinatario o el asunto.

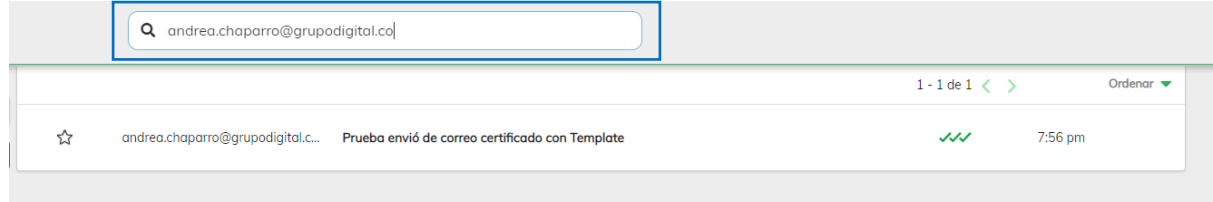

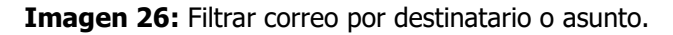

4. Seguidamente el sistema visualiza el detalle del correo, su contenido, el remitente, destinatario, la fecha y hora de envío, entrega y apertura del correo.

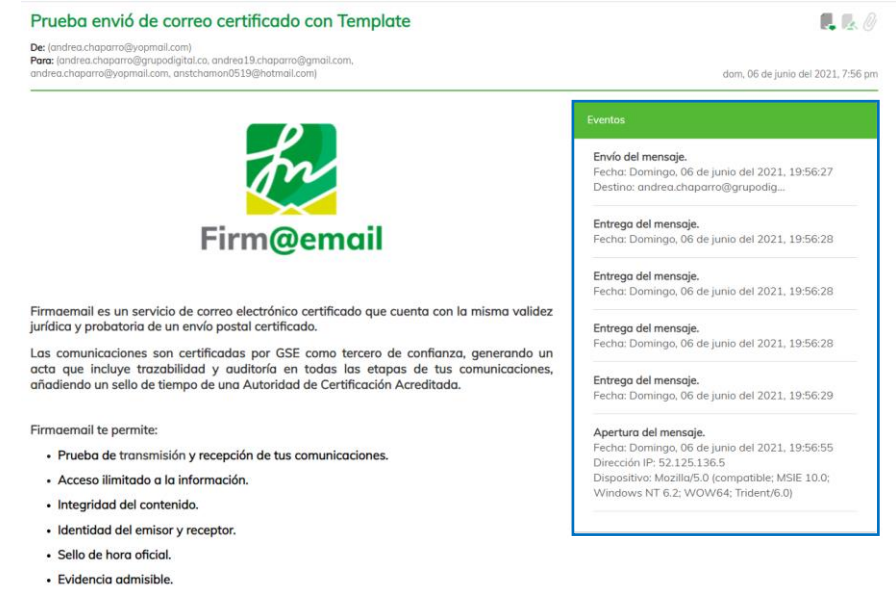

**Imagen 27:** Detalle del correo enviado.

5. Para descargar el certificado de notificación electrónica, el usuario selecciona el correo deseado y pulsa sobre la opción "Constancia" ubicado en el panel superior derecho de la pantalla.

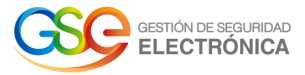

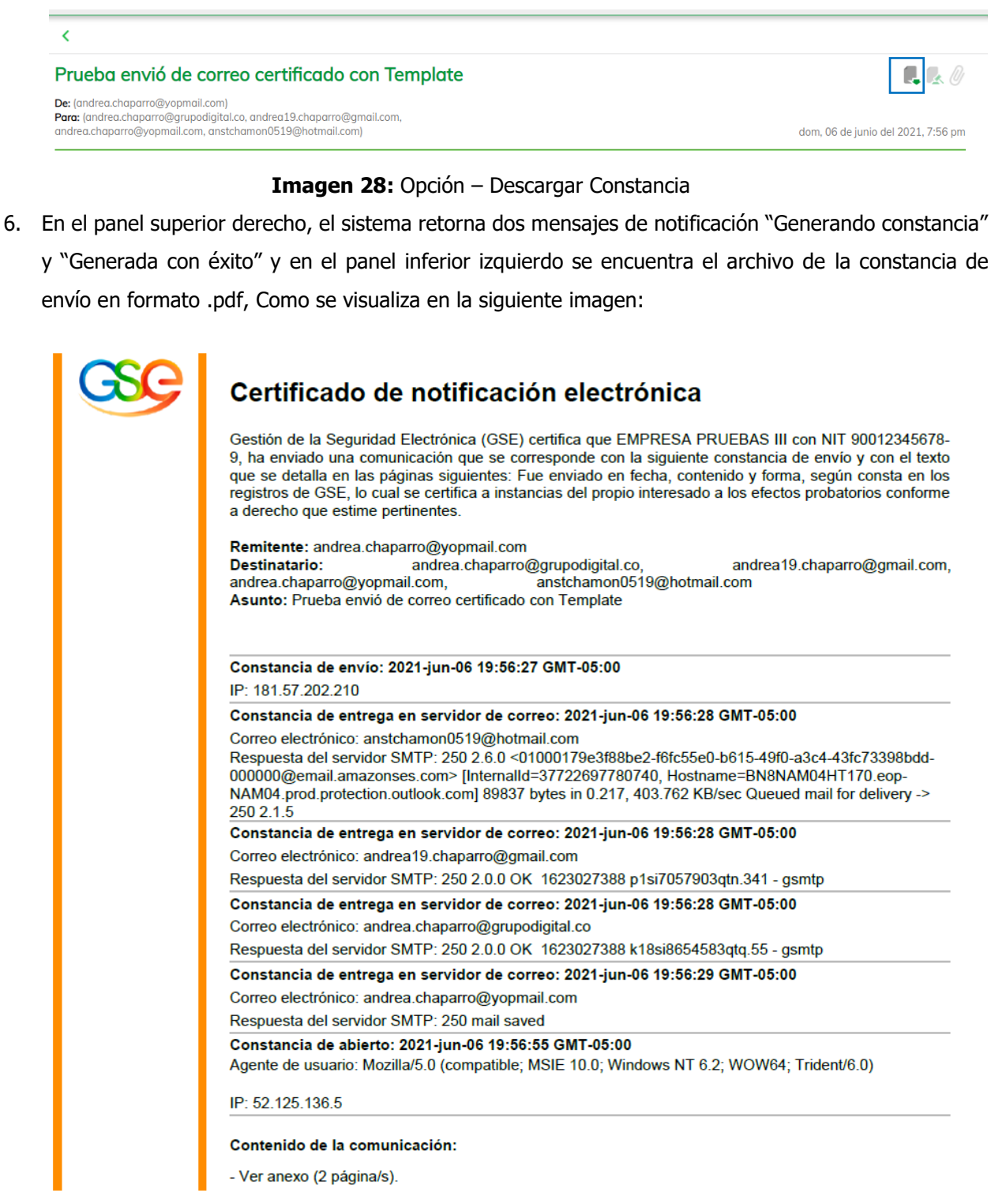

**Imagen 29:** Certificado de notificación electrónica

7. Para descargar el soporte jurídico del envío y contenido del correo, el usuario selecciona el correo deseado y pulsa sobre la opción "Soporte Jurídico" ubicada en la parte derecha de la pantalla.

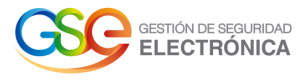

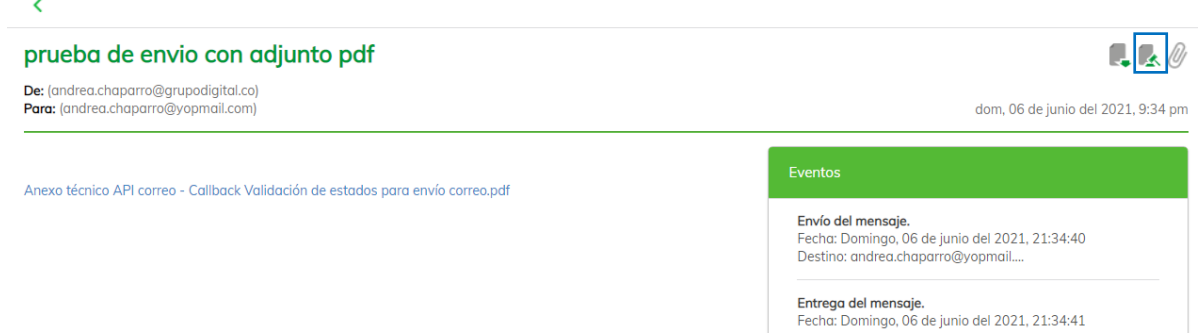

#### **Imagen 30:** Opción – Soporte Jurídico

8. El sistema realiza la descarga de un archivo en formato .ZIP el cual contiene el reporte de envío del correo y los adjuntos que contiene el mismo.

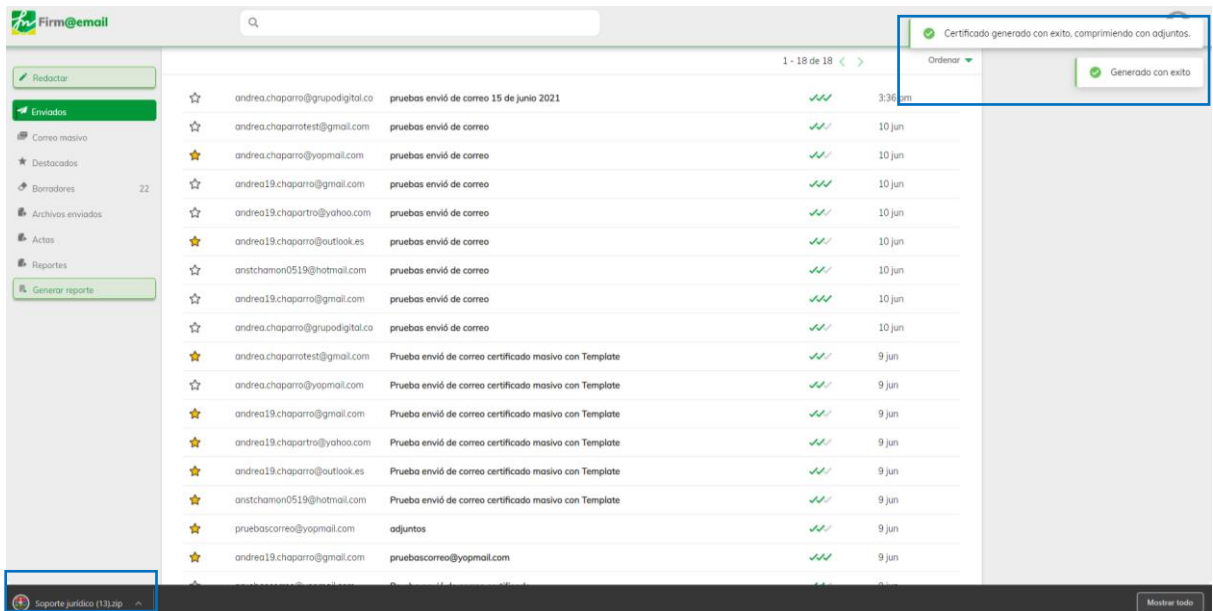

# **5. CORREO MASIVO**

- 5.1. Envío Masivo de Correo
- <span id="page-13-1"></span><span id="page-13-0"></span>1. Se ingresa en la pestaña "Correo masivo" ubicada en la barra lateral izquierda.

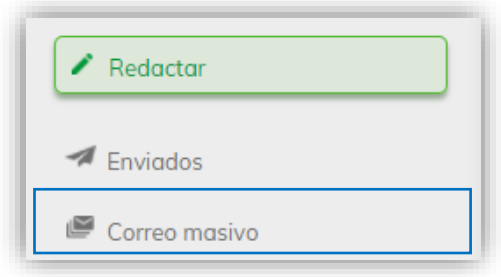

**Imagen 31:** Menú principal – Opción Correo Masivo

2. La operación anterior nos lleva al módulo de Correo certificado, desde donde se podrá realizar el envío masivo de correos certificados.

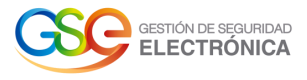

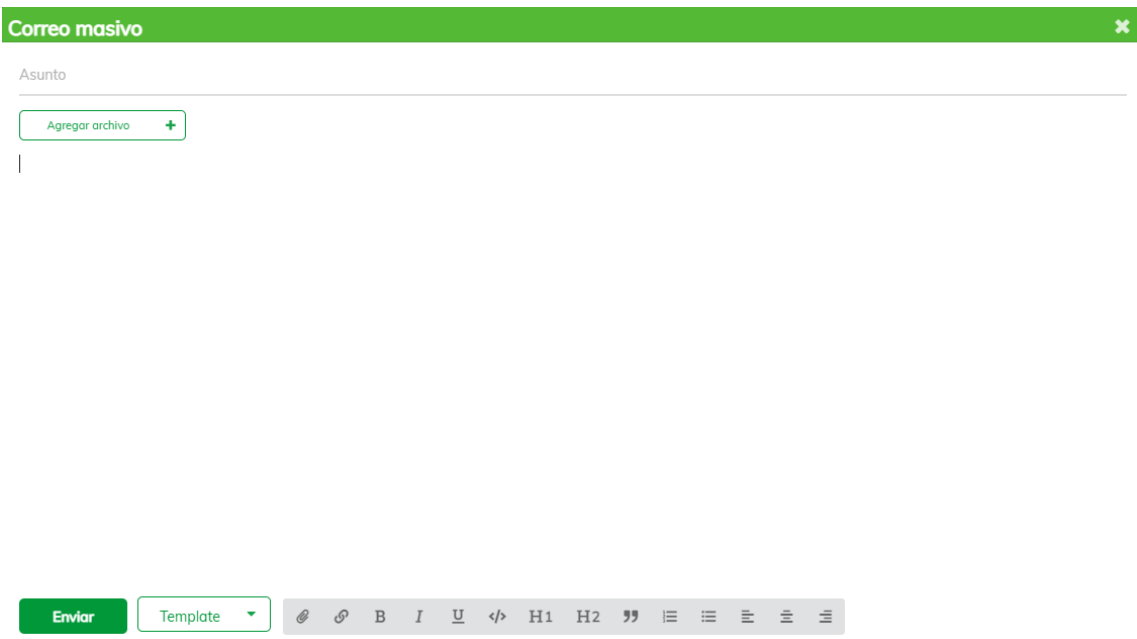

#### **Imagen 32:** Pantalla – Correo certificado masivo

3. El usuario diligencia los campos requeridos para el envío del correo incluyendo en este caso el archivo en formato CSV que contiene las direcciones de correos electrónicos de los destinatarios, si lo desea agrega un archivo adjunto.

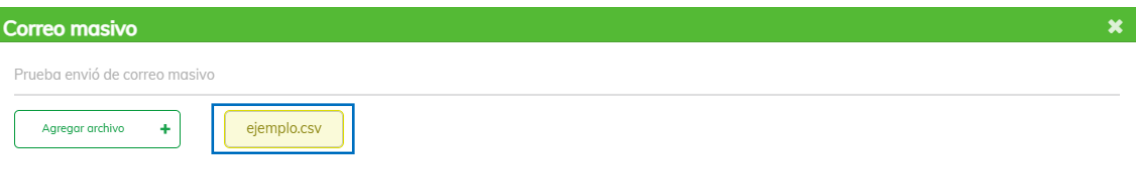

Esta es una prueba de envió de correo masivo donde se incluyen varios destinatarios a través de un archivo .csv

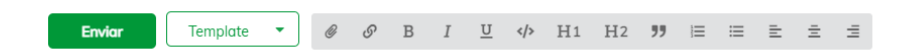

**Imagen 33:** Diligenciamiento – Correo masivo certificado

4. Una vez diligenciada la información requerida, el usuario pulsa sobre el botón "Enviar" ubicado en la parte inferior izquierda de la pantalla.

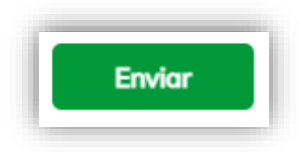

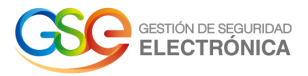

#### **Imagen 34:** Botón "Enviar"

5. El sistema realiza el envío del correo masivo certificado y visualiza un mensaje que indica: "Correo enviado".

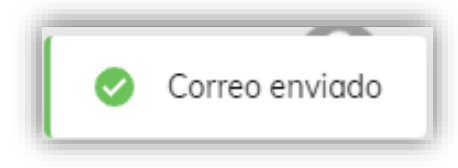

#### **Imagen 35:** Correo enviado

<span id="page-15-0"></span>5.2. Envío Masivo de Correo con Template

1. Se ingresa en la pestaña "Correo masivo" ubicada en la barra lateral izquierda.

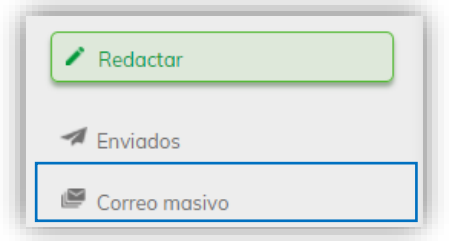

#### **Imagen 36:** Menú principal – Opción Correo Masivo

2. La operación anterior nos lleva al módulo de Correo masivo, desde donde se podrá realizar el envío de correos masivos certificados adicionando Template.

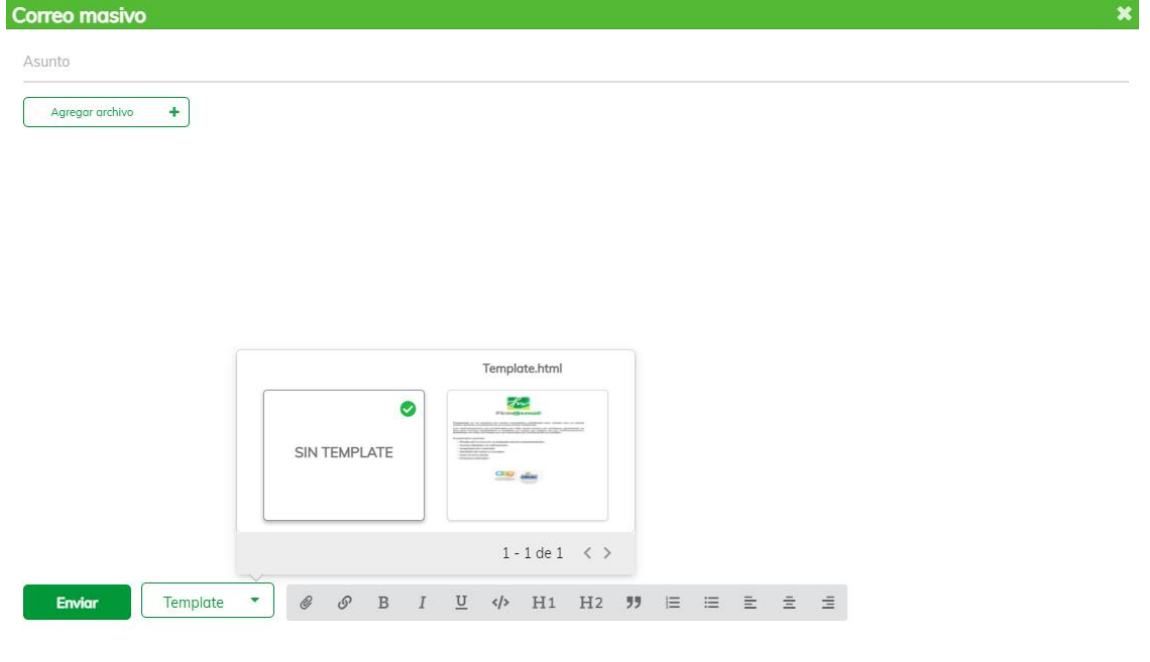

**Imagen 37:** Pantalla – Correo certificado con template

3. El usuario diligencia los campos requeridos para el envío del correo incluyendo en este caso el template y el archivo en formato .csv que contiene las direcciones de correos electrónicos de los destinatarios, si lo desea agrega un archivo adjunto.

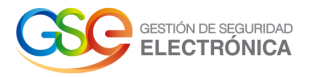

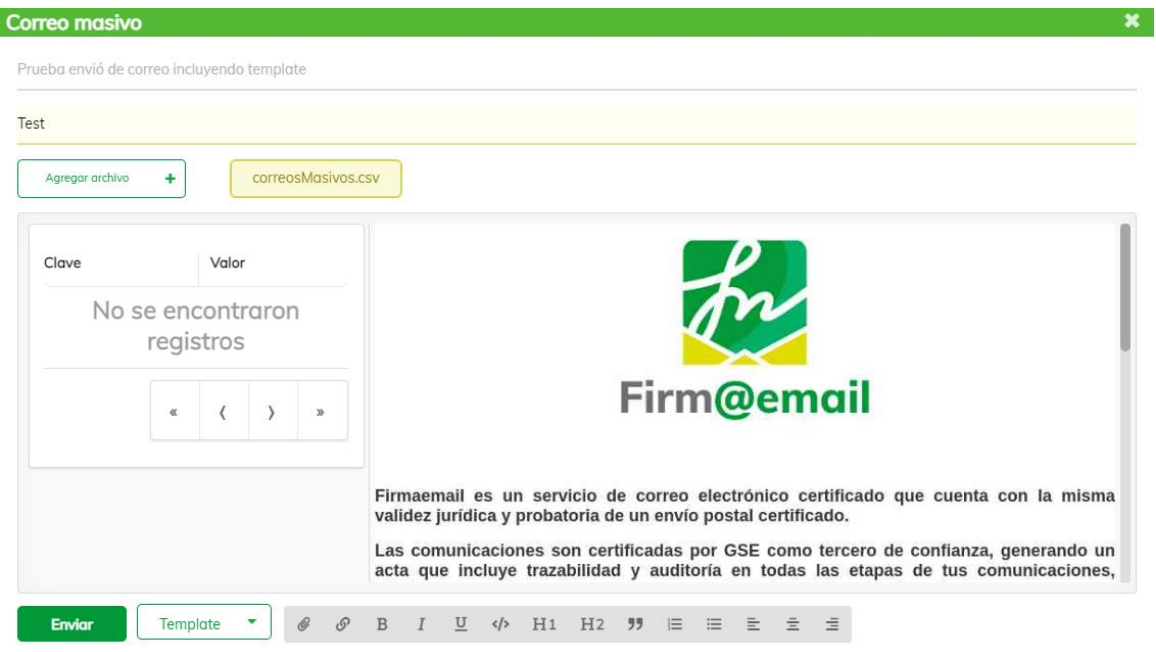

**Imagen 38:** Diligenciamiento – Correo masivo certificado adicionando template

4. Una vez diligenciada la información requerida, el usuario pulsa sobre el botón "Enviar" ubicado en la parte inferior izquierda de la pantalla.

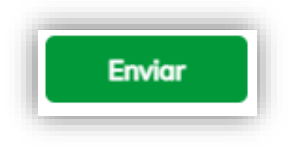

**Imagen 39:** Botón "Enviar"

5. El sistema realiza el envío del correo masivo certificado con template y visualiza un mensaje que indica: "Correo enviado".

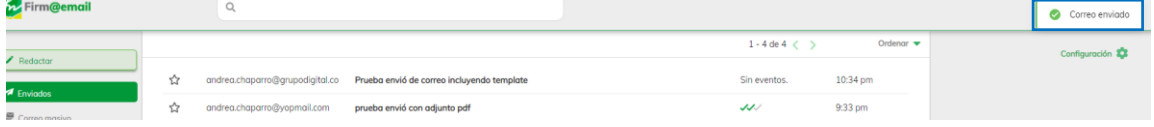

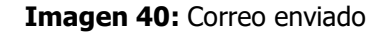

## **6. DESTACADOS**

<span id="page-16-0"></span>1. Inicialmente el usuario se dirige al módulo enviados ubicada en la barra lateral izquierda, selecciona un correo que desee marcar como "Destacado" y frente a este se encuentra una estrella.

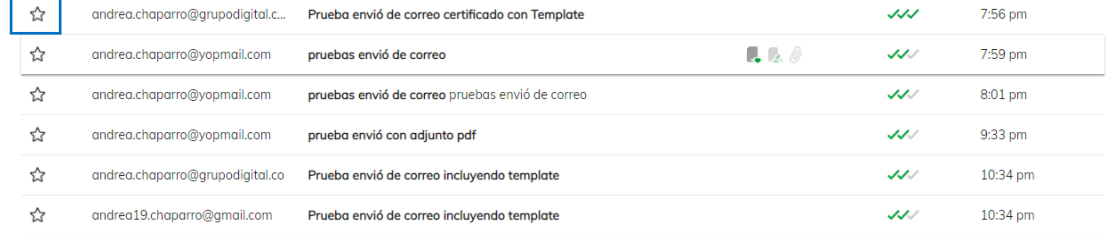

**Imagen 41:** Modulo enviados- Opción marcar como destacado.

2. Al pulsar la estrella cambia a color amarillo y el sistema retorna un mensaje "marcado como importante".

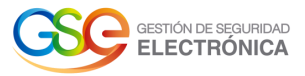

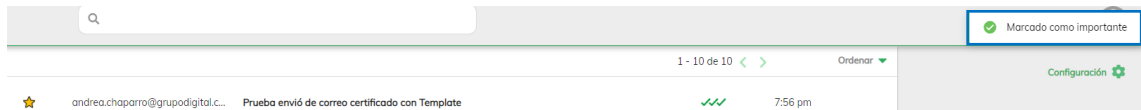

- **Imagen 42:** Modulo enviados- Correo marcado como destacado.
- 3. Se debe ingresar en la pestaña "Destacados" ubicada en la barra lateral izquierda.

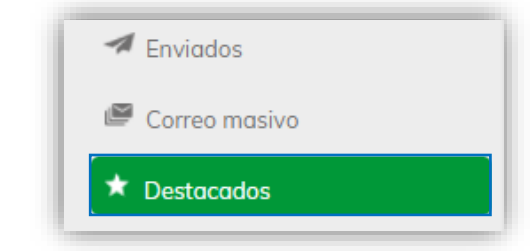

#### **Imagen 43:** Menú principal – Opción Destacados

4. La operación anterior nos lleva al módulo de Correos destacados, desde donde se podrá visualizar todos los correos que el usuario ha marcado como destacados y también puede filtrar la búsqueda del correo por coincidencias del destinatario o asunto.

| <b>Firm@email</b>              |                                                                       | -                                                                             |  |
|--------------------------------|-----------------------------------------------------------------------|-------------------------------------------------------------------------------|--|
| Redactor                       |                                                                       | Ordenar $\blacktriangledown$<br>$1-3$ de $3 <$ $>$<br>Configuración <b>23</b> |  |
| $\blacktriangleright$ Enviados | andrea19.chaparro@gm Prueba envió de correo incluyendo template       | 10:34 pm<br>メメノ                                                               |  |
| Correo masivo                  | andrea.chaparro@yopm prueba envió con adjunto pdf                     | $\sqrt{\sqrt{2}}$ 9:33 pm                                                     |  |
| * Destacados                   | Prueba envió de correo certificado con Templa<br>andrea.chaparro@grup | <b>JUV</b> 7:56 pm                                                            |  |
| <b><i>A</i></b> Borradores     |                                                                       |                                                                               |  |

**Imagen 44:** Pantalla – Correos destacados.

5. El usuario puede ordenar los correos destacados desde el "más nuevo" y el "más antiguo".

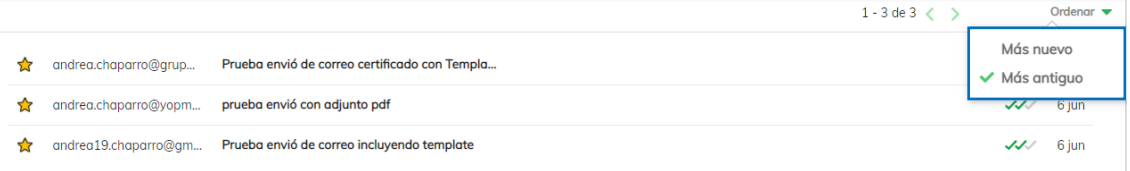

#### **Imagen 45:** Correos destacados-Opción Ordenar.

6. Desde el módulo de correos destacados, el usuario también puede realizar la descarga del certificado de notificación electrónica, soporte jurídico y archivos adjuntos.

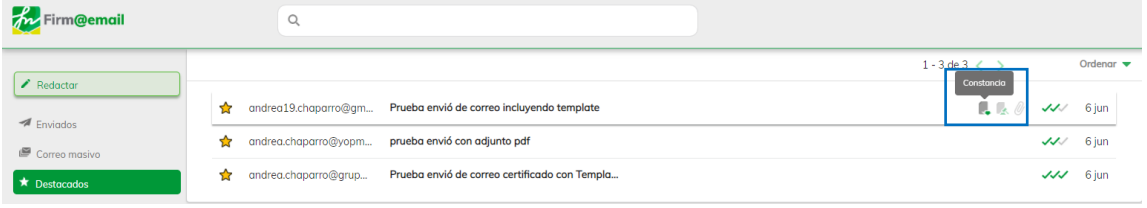

#### **Imagen 46:** Correos destacados-Opciones Descargar.

7. Al pulsar sobre un correo destacado en específico, el sistema visualiza el detalle del correo enviado, su contenido, el remitente, destinatario, la fecha, hora de envío, entrega, clic y apertura del correo.

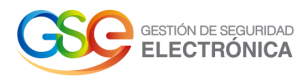

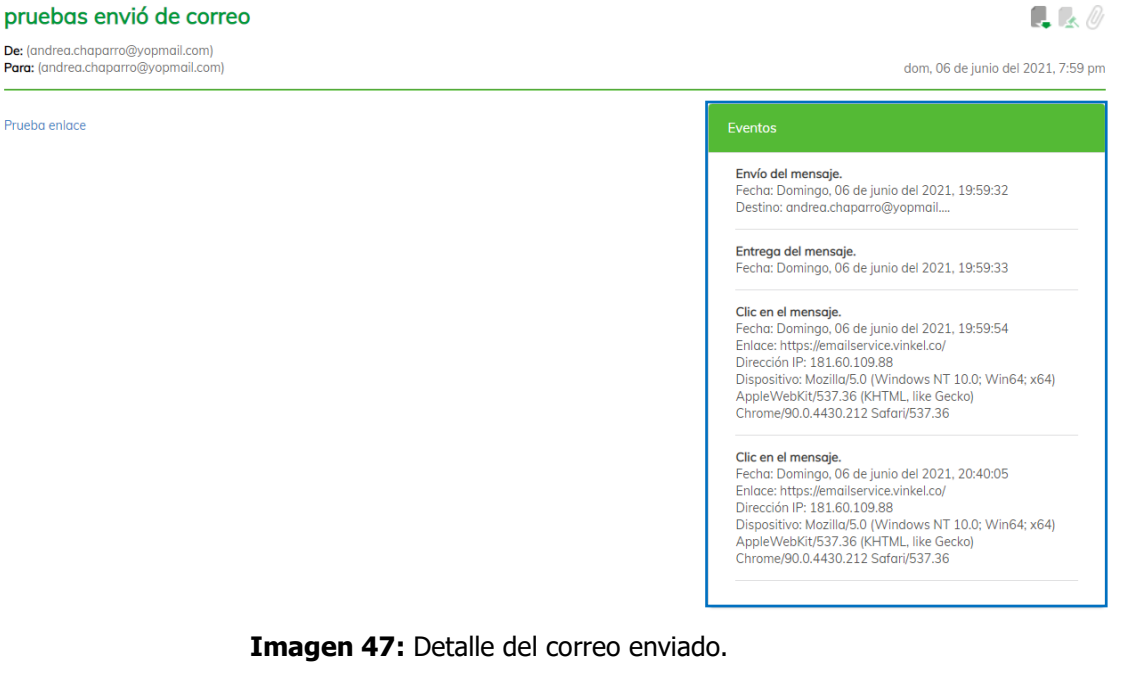

8. Si desea eliminar un correo del listado de "Destacados", el usuario pulsa la estrella en color amarillo y el sistema retorna un mensaje "Marcado como no importante"

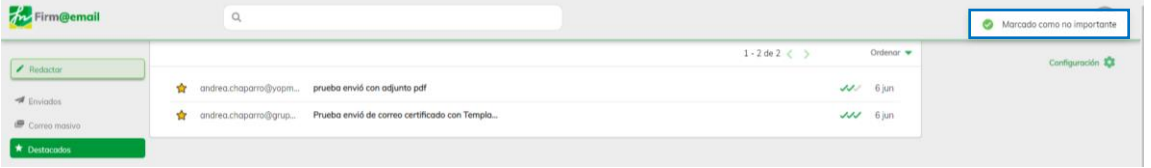

**Imagen 48:** Eliminado del listado de correos destacados.

# **7. BORRADORES**

<span id="page-18-0"></span>1. Se ingresa en la pestaña "Borradores" ubicada en la barra lateral izquierda.

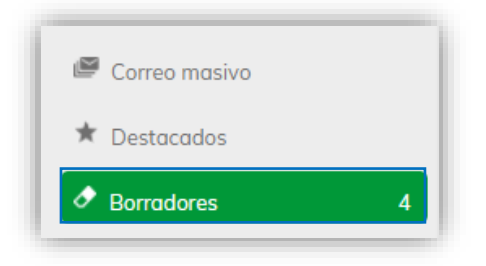

#### **Imagen 49:** Menú principal- Opción Borradores.

2. La operación anterior nos lleva al módulo Borradores, desde donde se podrá visualizar todos los correos que no se han enviado y se encuentran guardados.

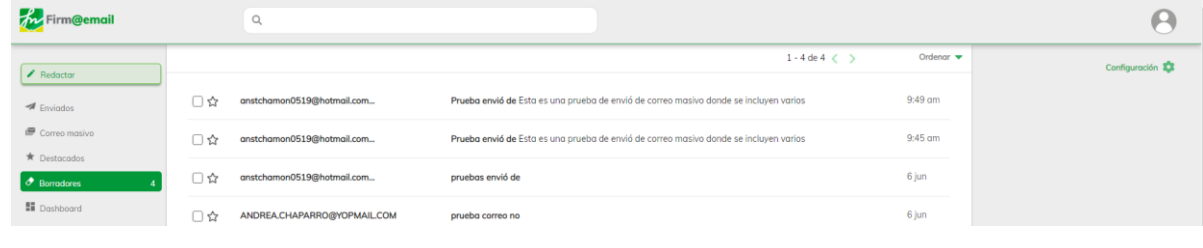

 $\blacktriangleleft$ 

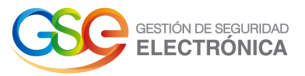

#### **Imagen 50:** Pantalla- Borradores.

3. El usuario puede filtrar la búsqueda del borrador por coincidencias del correo del destinatario o asunto.

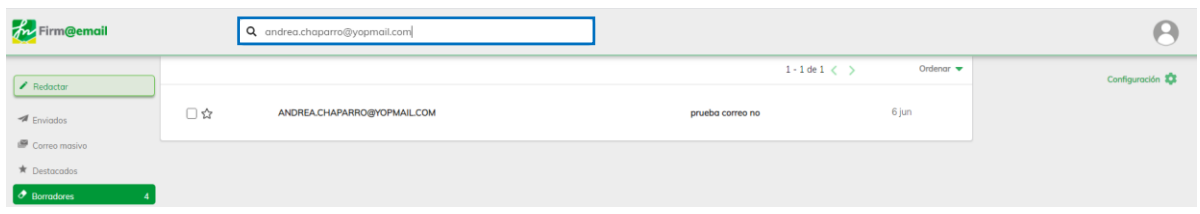

**Imagen 51:** Borradores- Búsqueda por correo o asunto.

4. El usuario puede ordenar los borradores desde el "más nuevo" y el "más antiguo".

| <b>The Firm@email</b>                                           |    | $\alpha$                    |                                                                                       |                              |
|-----------------------------------------------------------------|----|-----------------------------|---------------------------------------------------------------------------------------|------------------------------|
|                                                                 |    |                             | $1 - 4 \text{ de } 4 \leq$                                                            | Ordenar $\blacktriangledown$ |
| $\blacktriangleright$ Reductor<br>$\blacktriangleleft$ Enviados | ∃ฉ | anstchamon0519@hotmail.com  | Prueba envió de Esta es una prueba de envió de correo masivo donde se incluyen varios | ← Más nuevo<br>Más antiquo   |
| Correo masivo<br>★ Destacados                                   | □☆ | anstchamon0519@hotmail.com  | Prueba envió de Esta es una prueba de envió de correo masivo donde se incluyen varios | 9:45 cm                      |
| $\sigma$ Borradores                                             | □☆ | anstchamon0519@hotmail.com  | pruebas envió de                                                                      | 6 jun                        |
| <b>N</b> Dashboard<br>Archivos enviados                         | コな | ANDREA.CHAPARRO@YOPMAIL.COM | prueba correo no                                                                      | 6 jun                        |

**Imagen 52:** Borradores- Opción ordenar.

5. Si desea eliminar un correo del listado de "Borradores", el usuario pulsa el icono eliminar.<br>
Sintetarregla en vord - Buscarc. X **i sa** Firm©emal  $\times$  +

| C<br>emailservice.vinkel.co/borradores/<br>$\rightarrow$<br>$\leftarrow$ |     |                             |                                                                                       |                                          |
|--------------------------------------------------------------------------|-----|-----------------------------|---------------------------------------------------------------------------------------|------------------------------------------|
| <b>An</b> Firm@email                                                     |     | Q                           |                                                                                       |                                          |
| $\blacktriangleright$ Reductor                                           |     |                             | $1 - 4$ de 4 $\langle$ >                                                              | Ordenar $\blacktriangledown$<br>Eliminar |
| $\blacktriangleright$ Enviados                                           | ☆   | anstchamon0519@hotmail.com  | Prueba envió de Esta es una prueba de envió de correo masivo donde se incluyen varios | 面                                        |
| Correo masivo<br><b>T</b> Destacados                                     | ⊟ ౘ | anstchamon0519@hotmail.com  | Prueba envió de Esta es una prueba de envió de correo masivo donde se incluyen varios | 9:45 am                                  |
| $\bullet$ Borradores                                                     | ☆   | anstchamon0519@hotmail.com  | pruebas envió de                                                                      | 6 jun                                    |
| <b>N</b> Dashboard<br>Archivos enviados                                  | 1 ☆ | ANDREA.CHAPARRO@YOPMAIL.COM | prueba correo no                                                                      | 6 jun                                    |

**Imagen 53:** Borradores- Opción eliminar.

6. El sistema retorna un mensaje de confirmación, el usuario pulsa sobre el botón "Eliminar"

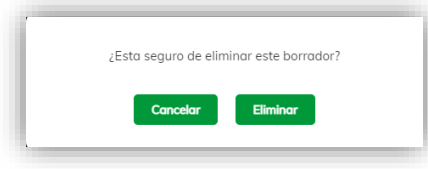

#### **Imagen 54:** Borradores- Opción ordenar.

7. Para finalizar, el sistema retorna un mensaje "Borrador Eliminado" y visualiza el listado de borradores actuales.

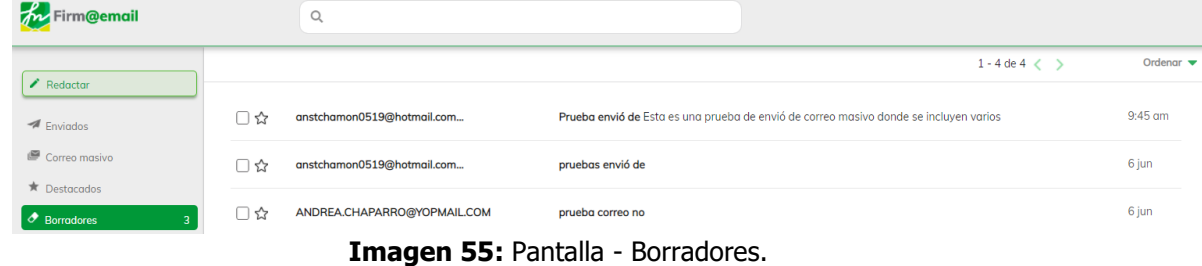

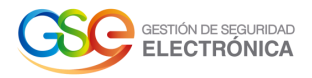

# **8. GENERAR REPORTE**

<span id="page-20-0"></span>1. Se ingresa en la pestaña "Generar Reporte" ubicada en la barra lateral izquierda.

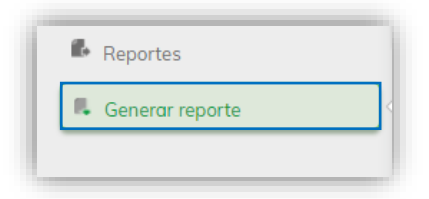

**Imagen 56:** Menú principal- Generar reporte.

2. Al pulsar el botón Generar Reporte, se despliega una pantalla donde el usuario puede seleccionar los eventos de correos generados **Hoy, últimos 15 días** o **intervalo de fechas**.

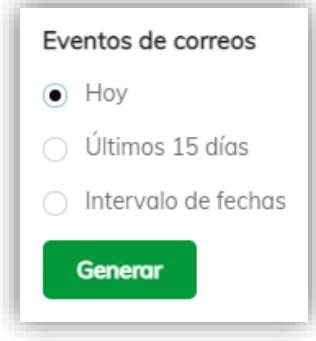

**Imagen 57:** Opciones-Generar reporte.

3. El usuario selecciona la opción "**Hoy"**

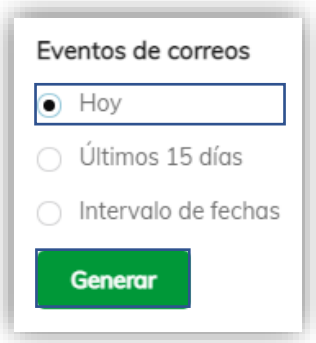

**Imagen 58:** Generar reporte- Hoy.

4. Al pulsar el botón **Generar** el sistema arroja mensajes de notificación indicando la descarga de un archivo en formato .csv que contiene las estadísticas de uso de los correos certificados enviados el día actual.

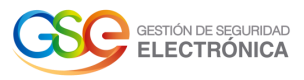

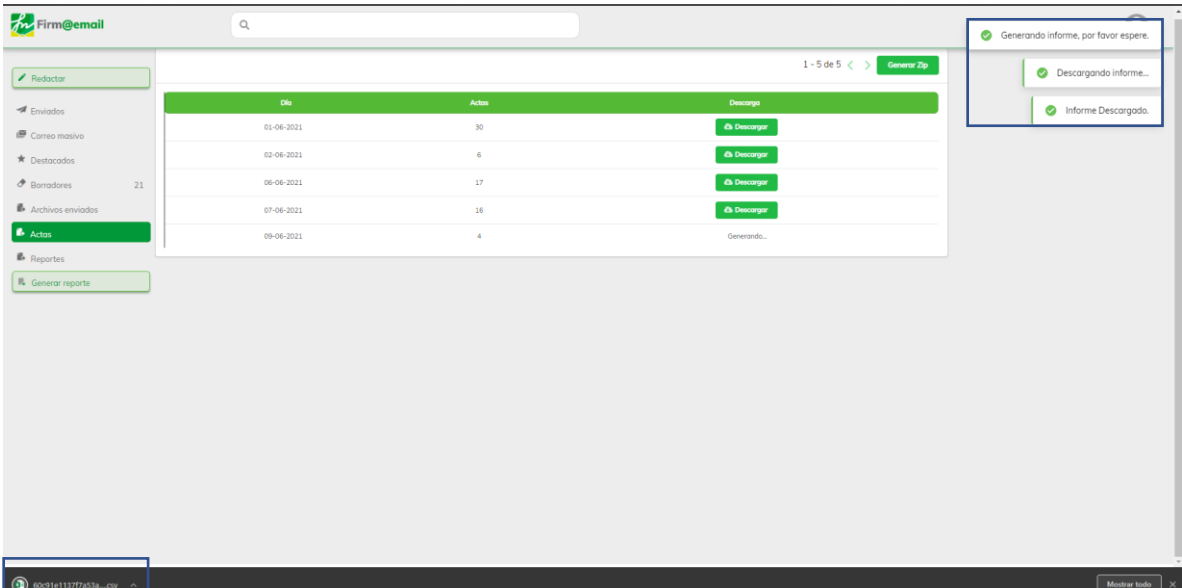

#### **Imagen 59:** Notificación Descarga del Reporte

5. El archivo contiene los correos enviados por el cliente el día actual, donde podrá visualizar la fecha y hora del correo, asunto, destinatario y resultados de entrega de los correos enviados. m.

| Fecha de generaciÃ <sup>3</sup> n, Número de eventos, Fecha inicio, Fecha fin                                                |  |
|----------------------------------------------------------------------------------------------------|--|
| 2 15 Junio, 2021 16:39, 3, 2021-06-15, 2021-06-15                                                                            |  |
| $3 \mid m$                                                                                                    |  |
| 4   Fecha, Destinatario, Asunto, Estado                                                                                      |  |
| 5 2021-jun-15 15:36:12,"andrea.chaparro@grupodigital.co","pruebas envi A <sup>3</sup> de correo 15 de junio 2021", Entregado |  |
| 6 2021-jun-15 15:36:12, "andrea.chaparro@grupodigital.co", "pruebas envi $\tilde{A}^3$ de correo 15 de junio 2021", Enviado  |  |
| 7 2021-jun-15 15:36:12,"andrea.chaparro@grupodigital.co","pruebas envi $\tilde{A}^3$ de correo 15 de junio 2021",Abierto     |  |

**Imagen 60:** Archivo .csv

6. El usuario selecciona la opción "**Últimos 15 días"**

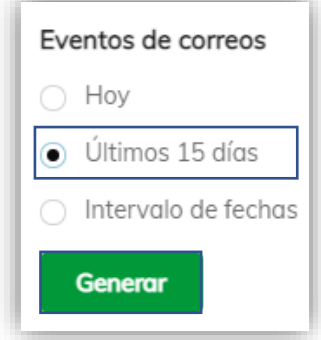

**Imagen 61:** Generar reporte- Últimos 15 días.

7. Al pulsar el botón Generar el sistema arroja mensajes de notificación indicando la descarga de un archivo en formato .csv que contiene las estadísticas de uso de los correos certificados enviados los últimos 15 días.

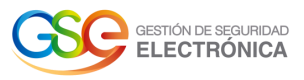

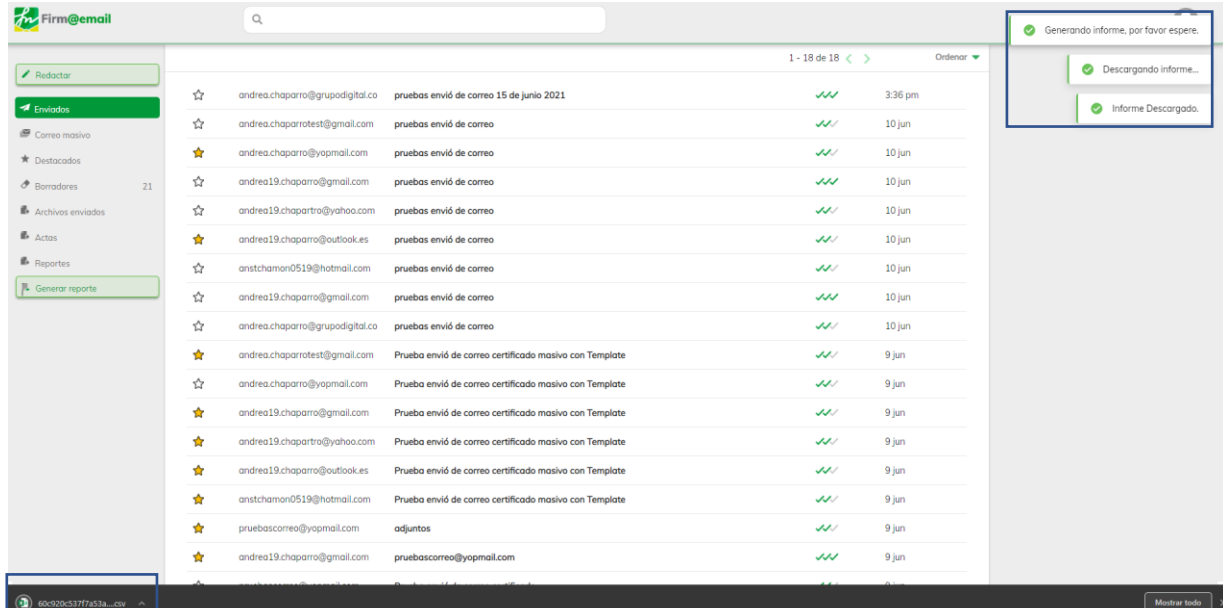

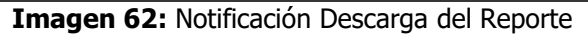

8. El archivo contiene los correos de los últimos 15 días enviados por el cliente, donde podrá visualizar la fecha y hora del correo, asunto, destinatario y resultados de entrega.

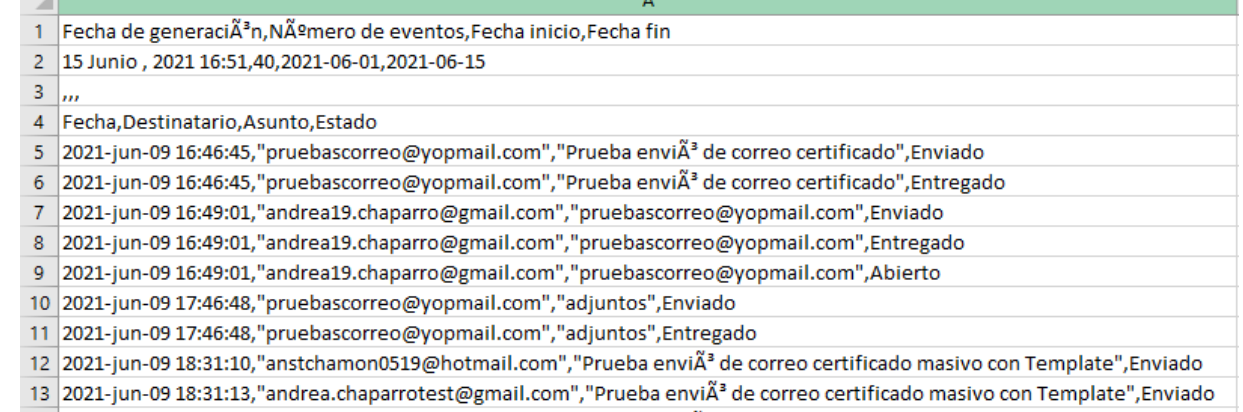

14 2021-jun-09 18:31:12,"andrea19.chaparro@gmail.com","Prueba envi A<sup>3</sup> de correo certificado masivo con Template",Entregado

#### **Imagen 63:** Archivo .csv

9. El usuario selecciona la opción "**Intervalo de fechas**" y el sistema despliega el calendario para seleccionar la fecha de inicio y fecha final.

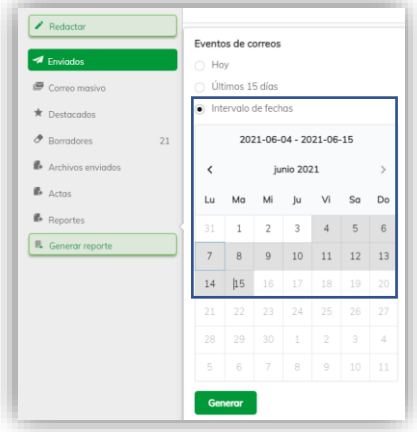

**Imagen 64:** Generar reporte- Intervalo de fechas

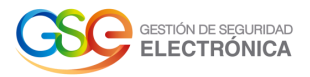

10. Al pulsar el botón **Generar** el sistema arroja mensajes de notificación indicando la descarga de un archivo en formato .csv que contiene las estadísticas de uso de los correos certificados en la fecha seleccionada.

**Importante:** El sistema únicamente permite generar reportes con un intervalo de fecha máximo 15 días.

| meemail                           |   | $\mathbb{Q}$                    |                                                        |                    |                              | Descargando informe | $\curvearrowright$  |
|-----------------------------------|---|---------------------------------|--------------------------------------------------------|--------------------|------------------------------|---------------------|---------------------|
| $\blacktriangleright$ Redactor    |   |                                 |                                                        | $1 - 18$ de $18 <$ | Ordenar $\blacktriangledown$ | Informe Descargado. |                     |
| $\overline{\mathcal{A}}$ Enviados | ☆ | andrea.chaparro@grupodigital.co | pruebas envió de correo 15 de junio 2021               | ノノノ                | 3:36 pm                      |                     |                     |
| Correo masivo                     | ☆ | andrea.chaparrotest@gmail.com   | pruebas envió de correo                                | メノノ                | 10 jun                       |                     |                     |
| <b>★</b> Destacados               | ✿ | andrea.chaparro@yopmail.com     | pruebas envió de correo                                | メノノ                | 10 jun                       |                     |                     |
| <b><i>A</i></b> Borradores<br>21  | ☆ | andrea19.chaparro@gmail.com     | pruebas envió de correo                                | ノノノ                | 10 jun                       |                     |                     |
| Archivos enviados                 | ☆ | andrea19.chapartro@yahoo.com    | pruebas envió de correo                                | メノノ                | 10 jun                       |                     |                     |
| <b>B</b> Actas                    | ✿ | andrea19.chaparro@outlook.es    | pruebas envió de correo                                | メノノ                | 10 jun                       |                     |                     |
| Reportes                          | ☆ | anstchamon0519@hotmail.com      | pruebas envió de correo                                | ファン                | 10 jun                       |                     |                     |
| <b>IL</b> Generar reporte         | ☆ | andrea19.chaparro@gmail.com     | pruebas envió de correo                                | ノノノ                | 10 jun                       |                     |                     |
|                                   | ☆ | andrea.chaparro@grupodigital.co | pruebas envió de correo                                | ブン                 | 10 jun                       |                     |                     |
|                                   | ✿ | andrea.chaparrotest@gmail.com   | Prueba envió de correo certificado masivo con Template | メノノ                | 9 jun                        |                     |                     |
|                                   | ☆ | andrea.chaparro@yopmail.com     | Prueba envió de correo certificado masivo con Template | メノノ                | 9 jun                        |                     |                     |
|                                   | 幸 | andrea19.chaparro@gmail.com     | Prueba envió de correo certificado masivo con Template | ファン                | 9 jun                        |                     |                     |
|                                   | ✿ | andrea19.chapartro@yahoo.com    | Prueba envió de correo certificado masivo con Template | メノノ                | 9 jun                        |                     |                     |
|                                   | ✿ | andrea19.chaparro@outlook.es    | Prueba envió de correo certificado masivo con Template | メノノ                | 9 jun                        |                     |                     |
|                                   | ✿ | anstchamon0519@hotmail.com      | Prueba envió de correo certificado masivo con Template | メノノ                | 9 jun                        |                     |                     |
|                                   | ✿ | pruebascorreo@yopmail.com       | adjuntos                                               | メノノ                | 9 jun                        |                     |                     |
|                                   | ✿ | andrea19.chaparro@gmail.com     | pruebascorreo@yopmail.com                              | ノノノ                | 9 jun                        |                     |                     |
| 81 60c9230537f7a53acsv ^          |   |                                 |                                                        |                    |                              |                     | <b>Mostrar todo</b> |

**Imagen 65:** Notificación Descarga del Reporte

11. El archivo contiene los correos con el intervalo de fecha seleccionada y que han sido enviados por el cliente, donde podrá visualizar la fecha y hora del correo, asunto, destinatario y resultados de entrega.<br>Trecha de generaciên,Número de eventos,Fecha inicio,Fecha fin

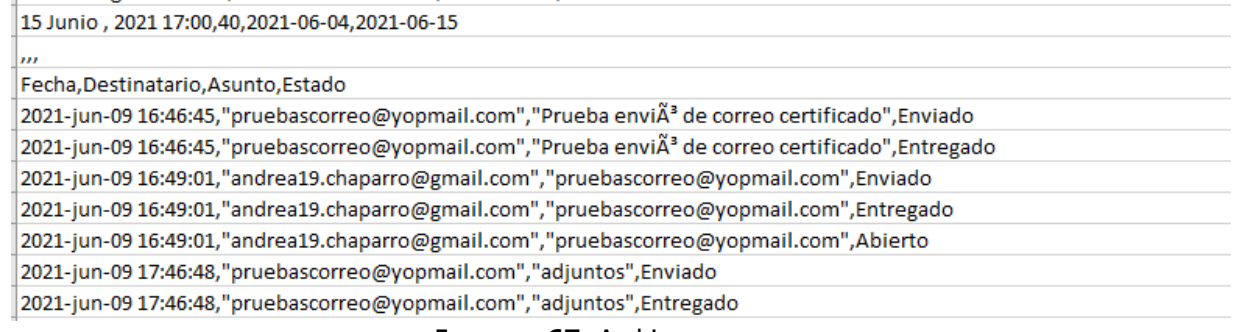

**Imagen 67:** Archivo .csv

# **9. ARCHIVOS ENVIADOS**

<span id="page-23-0"></span>1. Se ingresa en la pestaña "Archivos Enviados" ubicada en la barra lateral izquierda.

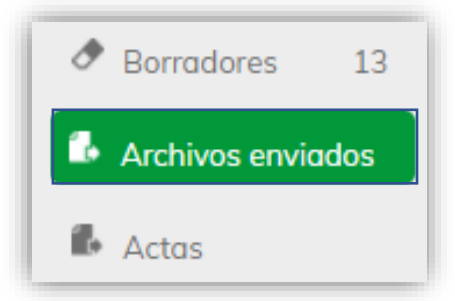

**Imagen 68:** Menú principal- Opción Archivos enviados.

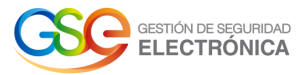

**10. REPORTES**

2. Este módulo permite visualizar cada uno de los archivos adjuntos que ha enviado el cliente a través de los correos electrónicos. El sistema visualiza el nombre del archivo junto con su extensión, nombre del usuario y correo electrónico.

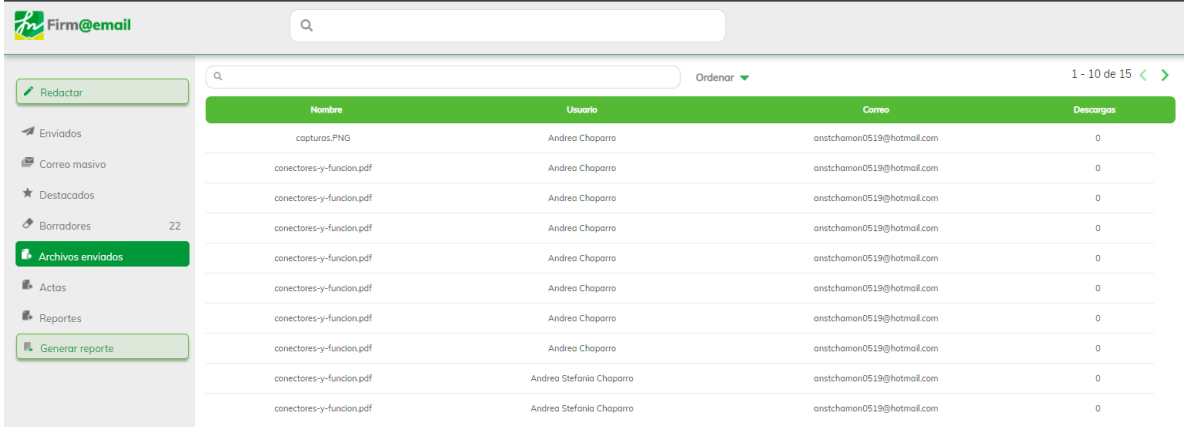

**Imagen 69:** Archivos enviados.

<span id="page-24-0"></span>1. Se ingresa en la pestaña "Reportes" ubicada en la barra lateral izquierda.

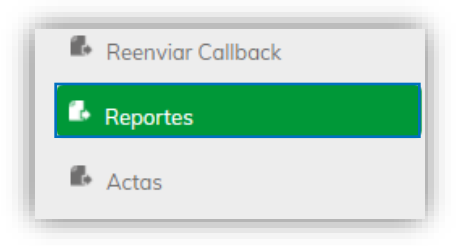

 **Imagen 70:** Menú principal – Reportes

2. Este módulo permite descargar los reportes que han sido generados. El sistema visualiza la información del día y hora que se generó el reporte, fecha de inicio, fecha fin, la cantidad de eventos presentados o la sumatoria de los correos enviados en el intervalo de fecha y el enlace para descargar el archivo en formato csv.  $1 - 2$  de  $2 \le x$ 

|                     |                     |            |         | $1 - 2$ GC $2 - 1$ |
|---------------------|---------------------|------------|---------|--------------------|
| Fecha               | <b>Fecha Inicio</b> | Fecha Fin  | Eventos | Descarga           |
| 07-06-2021 12:53 pm | 04-06-2021          | 07-06-2021 | 33      | <b>A</b> Descargar |
| 07-06-2021 12:48 pm | 04-06-2021          | 07-06-2021 | 33      | <b>A</b> Descargar |

**Imagen 71:** Modulo Reportes

3. Después de pulsar el botón Descargar el sistema retorna un mensaje "Informe descargado" y en la parte inferior izquierda el usuario podrá visualizar el reporte en archivo Excel con extensión csv.

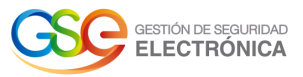

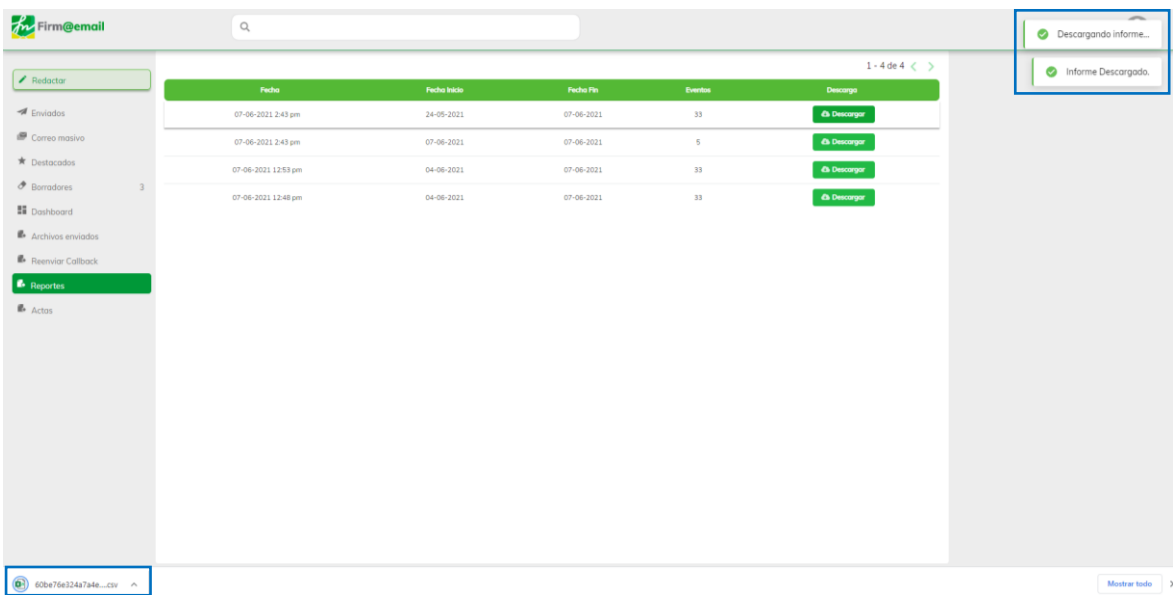

**Imagen 72:** Modulo Reportes- Informe Descargado

4. Al abrir el informe descargado, el usuario podrá visualizar la fecha y hora de generación del reporte con el rango de fechas. Adicional, en cada fila encuentra la fecha y hora de envío de cada correo, destinatario, asunto y estado del ultimo evento presentado.

| 2021-jun-07 12:43:50,"andrea.chaparro@yopmail.com","enviA <sup>3</sup> de correo certificado 07/06/2021",Entregado<br>$\mathbf{r}$ : $\times$ $\checkmark$ fx<br>A37                                                        |  |
|----------------------------------------------------------------------------------------------------|--|
| Δ                                                                                                    |  |
| Fecha de generacion, Numero de eventos, Fecha inicio, Fecha fin                                                                                                    |  |
| 2 7 Junio , 2021 14:43.33.2021-05-24.2021-06-07                                                                                                    |  |
| 3<br>$\overline{\phantom{a}}$                                                                                                    |  |
| Fecha, Destinatario, Asunto, Estado<br>$\overline{4}$                                                                                                    |  |
| 2021-jun-06 19:56:27,"andrea.chaparro@grupodigital.co, andrea19.chaparro@gmail.com, andrea.chaparro@yopmail.com, anstchamon0519@hotmail.com","Prueba envi A <sup>3</sup> de correo certificado con Template", Enviado<br>5  |  |
| 2021-jun-06 19:56:27,"andrea.chaparro@grupodigital.co, anstchamon0519@hotmail.com, andrea19.chaparro@gmail.com, andrea.chaparro@yopmail.com","Prueba enviA <sup>3</sup> de correo certificado con Template",Entregado<br>6  |  |
| 2021-jun-06 19:56:27,"andrea.chaparro@grupodigital.co, anstchamon0519@hotmail.com, andrea19.chaparro@gmail.com, andrea.chaparro@yopmail.com","Prueba envi <sup>x+</sup> de correo certificado con Template",Entregado<br>-7 |  |
| 2021-jun-06 19:56:27,"andrea.chaparro@grupodigital.co, anstchamon0519@hotmail.com, andrea19.chaparro@gmail.com, andrea.chaparro@yopmail.com","Prueba envi <sup>3</sup> de correo certificado con Template",Entregado<br>8   |  |
| 9 2021-jun-06 19:56:27,"andrea.chaparro@grupodigital.co, anstchamon0519@hotmail.com, andrea19.chaparro@gmail.com, andrea.chaparro@yopmail.com","Prueba envi <sup>x3</sup> de correo certificado con Template",Entregado     |  |
| 10 2021-jun-06 19:56:27,"andrea.chaparro@grupodigital.co, andrea19.chaparro@gmail.com, andrea.chaparro@yopmail.com, anstchamon0519@hotmail.com","Prueba envi <sup>x4</sup> de correo certificado con Template",Abierto      |  |
| 11 2021-jun-06 19:59:32, "andrea.chaparro@yopmail.com", "pruebas envi $\tilde{A}^a$ de correo", Entregado                                                                                                    |  |
| 12 2021-jun-06 19:59:32,"andrea.chaparro@yopmail.com","pruebas enviA <sup>3</sup> de correo",Enviado                                                                                                    |  |
| 13 2021-jun-06 19:59:32,"andrea.chaparro@yopmail.com","pruebas envi $\tilde{A}^2$ de correo",Click                                                                                                    |  |
| 14 2021-jun-06 20:01:38,"andrea.chaparro@yopmail.com","pruebas envi $\tilde{A}^2$ de correo",Entregado                                                                                                    |  |
| 15 2021-jun-06 20:01:38,"andrea.chaparro@yopmail.com","pruebas envi $\tilde{A}^s$ de correo", Enviado                                                                                                    |  |
| 16 2021-jun-06 19:59:32,"andrea.chaparro@yopmail.com","pruebas envi $A^3$ de correo",Click                                                                                                    |  |
| 17 2021-jun-06 21:33:11,"andrea.chaparro@yopmail.com","prueba enviA <sup>2</sup> con adjunto pdf",Enviado                                                                                                    |  |
| 18 2021-jun-06 21:33:11, "andrea.chaparro@yopmail.com", "prueba envi $\tilde{A}^a$ con adjunto pdf", Entregado                                                                                                    |  |
| 19 2021-jun-06 19:56:27,"andrea.chaparro@grupodigital.co, andrea19.chaparro@gmail.com, andrea.chaparro@yopmail.com, anstchamon0519@hotmail.com","Prueba enviÄ <sup>3</sup> de correo certificado con Template",Abierto      |  |
| 20 2021-jun-06 22:34:50, "anstchamon0519@hotmail.com", "Prueba enviA <sup>2</sup> de correo incluyendo template", Enviado                                                                                                   |  |
| 21 2021-jun-06 22:34:51, "andrea19.chapartro@yahoo.com", "Prueba envi $\tilde{A}^2$ de correo incluyendo template", Enviado                                                                                                 |  |
| 22 2021-jun-06 22:34:49,"andrea19.chaparro@gmail.com","Prueba envi A <sup>3</sup> de correo incluyendo template", Enviado                                                                                                   |  |
| 23 2021-jun-06 22:34:52,"andrea.chaparrotest@gmail.com","Prueba enviÄ <sup>3</sup> de correo incluyendo template",Entregado                                                                                                 |  |
| 24 2021-jun-06 22:34:49,"andrea19.chaparro@gmail.com","Prueba enviA <sup>2</sup> de correo incluyendo template",Entregado                                                                                                   |  |
| 25 2021-jun-06 22:34:48,"andrea.chaparro@grupodigital.co","Prueba envi A <sup>3</sup> de correo incluvendo template", Entregado                                                                                             |  |
| 26 2021-jun-06 22:34:50,"andrea.chaparro@yopmail.com","Prueba enviA <sup>3</sup> de correo incluyendo template",Entregado                                                                                                   |  |
| 27 2021-jun-06 22:34:52, "andrea.chaparrotest@gmail.com", "Prueba enviA2 de correo incluyendo template", Enviado                                                                                                    |  |
| 28 2021-jun-06 22:34:50,"anstchamon0519@hotmail.com","Prueba enviA <sup>3</sup> de correo incluyendo template",Entregado                                                                                                    |  |
| 29 2021-jun-06 22:34:48,"andrea.chaparro@grupodigital.co","Prueba envi $\tilde{A}^3$ de correo incluyendo template",Enviado                                                                                                 |  |
| 30 2021-jun-06 22:34:50,"andrea.chaparro@yopmail.com","Prueba envi A <sup>2</sup> de correo incluyendo template", Enviado                                                                                                   |  |
| 31 2021-jun-06 22:34:51,"andrea19.chapartro@yahoo.com","Prueba enviA <sup>3</sup> de correo incluyendo template",Entregado                                                                                                  |  |
| 32 2021-jun-06 22:34:50,"anstchamon0519@hotmail.com","Prueba envi $\tilde{A}^s$ de correo incluyendo template",Abierto                                                                                                    |  |
| 33 2021-jun-07 12:39:51, "andrea.chaparro@grupodigital.co", "Prueba enviÄ <sup>3</sup> de correo certificado- MÃ <sup>3</sup> dulo Dashboard", Enviado                                                                      |  |
| 34 2021-jun-07 12:39:51, "andrea.chaparro@grupodigital.co", "Prueba envi $\tilde{A}^a$ de correo certificado-M $\tilde{A}^a$ dulo Dashboard", Entregado                                                                     |  |
| 35 2021-jun-07 12:39:51, "andrea.chaparro@grupodigital.co", "Prueba envi A <sup>3</sup> de correo certificado- MA <sup>3</sup> dulo Dashboard", Abierto                                                                     |  |
| 36 2021-jun-07 12:43:50, "andrea.chaparro@yopmail.com", "envi A <sup>3</sup> de correo certificado 07/06/2021", Enviado                                                                                                    |  |

**Imagen 73:** Reporte Generado

**11. ACTAS**

<span id="page-25-0"></span>1. Se ingresa en la pestaña "Actas" ubicada en la barra lateral izquierda.

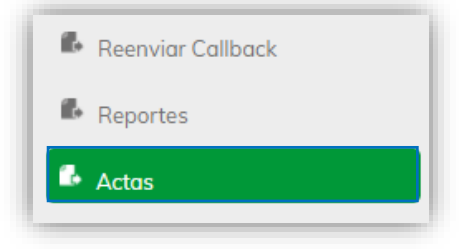

 **Imagen 74:** Menú principal – Actas

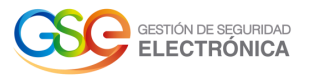

2. La operación anterior nos lleva al módulo Actas, donde se visualiza el listado con la fecha de los reportes generados, cantidad de documentos y el botón "Descargar".

| <b>for</b> Firm@email                           | $\alpha$   |       |                                          |
|-------------------------------------------------|------------|-------|------------------------------------------|
| $\blacktriangleright$ Redactor                  |            |       | $1 - 2$ de $2 \lt$<br><b>Generar Zip</b> |
| $\blacktriangleright$ Enviados                  | Día        | Actas | Descarga                                 |
| Correo masivo                                   | 01-06-2021 | 30    | <b>&amp;</b> Descargar                   |
| ★ Destacados                                    | 02-06-2021 | 6     | <b>&amp;</b> Descargar                   |
| $\bullet$ Borradores<br>$\overline{\mathbf{3}}$ |            |       |                                          |
| <b>N</b> Dashboard                              |            |       |                                          |
| <b>Archivos enviados</b>                        |            |       |                                          |
| Reenviar Callback                               |            |       |                                          |
| Reportes                                        |            |       |                                          |
| <b>B</b> Actas                                  |            |       |                                          |

 **Imagen 75:** Pantalla – Actas

3. El usuario pulsa el botón que se encuentra en el panel superior derecho "Generar Zip", el sistema despliega el calendario donde el usuario debe seleccionar un día y pulsar el botón "Generar". Esto con el fin de crear el reporte que contiene cada una de las actas enviadas ese día en específico.

| <b>A</b> Firm@email                    | $\hbox{\large \it Q}$ |                 |                        |                          |                               |             |                                     |       |          |               |
|----------------------------------------|-----------------------|-----------------|------------------------|--------------------------|-------------------------------|-------------|-------------------------------------|-------|----------|---------------|
| $\blacktriangleright$ Reductor         |                       |                 |                        | $1 - 2$ de $2 \lt$       |                               |             | Generar Zip                         |       |          |               |
| $\blacktriangleright$ Enviados         | Día                   | Actas           | Descarga               | $\overline{\phantom{a}}$ |                               |             | junio 2021                          |       |          | $\rightarrow$ |
| Correo masivo                          | 01-06-2021            | 30 <sub>1</sub> | <b>&amp;</b> Descargar | Lu                       | Ma                            | Mi          | Ju                                  |       | Vi Sa Do |               |
| ★ Destacados                           | 02-06-2021            | $\epsilon$      | <b>A</b> Descargar     | 31                       | $\mathbf{1}$                  | $2^{\circ}$ | $3 -$                               | 4     |          | $5 \mid 6$    |
| $\bullet$ Borradores<br>$\overline{3}$ | 06-06-2021            | 17 <sub>2</sub> | Generando              | $\overline{7}$           | $-8 - 1$                      |             | $9 \mid 10 \mid 11 \mid 12 \mid 13$ |       |          |               |
| <b>N</b> Dashboard                     |                       |                 |                        | 14                       | 15                            |             | 16 17 18 19 20                      |       |          |               |
| Archivos enviados                      |                       |                 |                        | 21                       | 22 23 24 25 26 27             |             |                                     |       |          |               |
| Reenvior Collback                      |                       |                 |                        | 28                       | 29                            |             | $30 \mid 1$                         | $2 -$ | $3 -$    | 4             |
| Reportes                               |                       |                 |                        |                          | $5 \t6 \t7 \t8 \t9 \t10 \t11$ |             |                                     |       |          |               |
| <b>B</b> Actos                         |                       |                 |                        | Generar                  |                               |             |                                     |       |          |               |

**Imagen 76:** Solicitar reporte de actas

4. El sistema retorna dos mensajes "Generando informe, por favor espere." y "Generando actas faltantes…"

| m Firm@email                   | $\alpha$   |              |                                                                                                    | <b>A</b><br>Generando informe, por favor espere. |
|--------------------------------|------------|--------------|----------------------------------------------------------------------------------------------------|--------------------------------------------------|
| $\blacktriangleright$ Reductor |            |              | $1 - 2$ de $2 <$ $>$<br>Generar Zip                                                                                       | Generando actas faltantes                        |
| $\blacktriangleright$ Enviados | Dia        | <b>Actos</b> | <b>Descarga</b>                                                                                                    |                                                  |
| Correo masivo                  | 01-06-2021 | 30           | <b>&amp; Descargar</b>                                                                                                    |                                                  |
| ★ Destacados                   | 02-06-2021 | $\sim$       | <b>Ch</b> Descargar                                                                                                    |                                                  |
| $\partial$ Borradores          | 06-06-2021 | 17           | Generando                                                                                                    |                                                  |
| <b>Ei</b> Dashboard            |            |              |                                                                                                    |                                                  |
| Archivos enviados              |            |              |                                                                                                    |                                                  |
| <b>B</b> Reenvior Collback     |            |              |                                                                                                    |                                                  |
| B Reportes                     |            |              |                                                                                                    |                                                  |
| <b>E</b> Actos                 |            | ___          | $\sim$<br>the contract of the contract of the contract of the contract of the contract of the contract of the contract of |                                                  |

**Imagen 77:** Generando reporte de actas

5. Cuando el sistema genera el informe, este lo muestra en el listado de Actas, para visualizarlas el usuario pulsa el botón "Descargar".

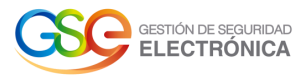

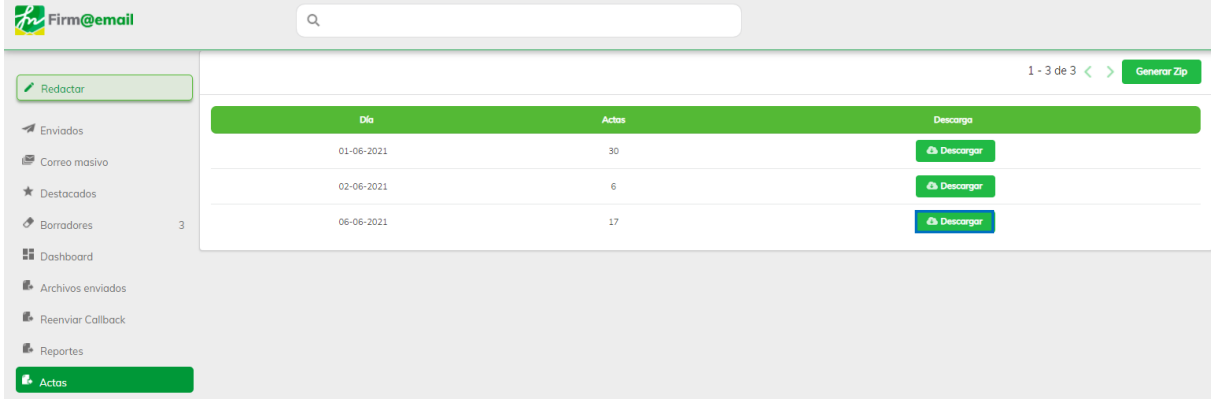

#### **Imagen 78:** Actas- Nuevo reporte generado

6. Cuando el sistema descarga el informe retorna mensajes "Descargando informe…" e "Informe Descargado." Y en el panel inferior izquierdo encuentra el archivo comprimido en formato .zip que contiene cada una de las actas generadas ese día en específico.

| <b>A</b> Firm@email                                                             | $\mathbb{Q}$     |        |                                  | $\overline{\phantom{m}}$<br>Descargando informe |
|---------------------------------------------------------------------------------|------------------|--------|----------------------------------|-------------------------------------------------|
| $\blacktriangleright$ Redactor                                                  |                  |        | $1 - 3$ de $3 <$ $>$ Generor Zip | nforme Descargado.                              |
| $\blacktriangleright$ Enviados                                                  | Dia              | Actas  | Descarga                         |                                                 |
| $\blacksquare$ Correo masivo                                                    | $01 - 06 - 2021$ | 30     | <b>&amp;</b> Descargar           |                                                 |
| $\star$ Destacados                                                              | 02-06-2021       | $6 -$  | <b>A Descargar</b>               |                                                 |
| $\mathcal P$ Borradores<br>$\overline{3}$                                       | 06-06-2021       | $17\,$ | <b>A</b> Descargar               |                                                 |
| <b>N</b> Dashboard                                                              |                  |        |                                  |                                                 |
| Archivos enviados                                                               |                  |        |                                  |                                                 |
| <b>B</b> Reenvior Collback                                                      |                  |        |                                  |                                                 |
| Reportes                                                                        |                  |        |                                  |                                                 |
| <b>A</b> Actas                                                                  |                  |        |                                  |                                                 |
|                                                                                 |                  |        |                                  |                                                 |
|                                                                                 |                  |        |                                  |                                                 |
|                                                                                 |                  |        |                                  |                                                 |
|                                                                                 |                  |        |                                  |                                                 |
|                                                                                 |                  |        |                                  |                                                 |
|                                                                                 |                  |        |                                  |                                                 |
|                                                                                 |                  |        |                                  |                                                 |
|                                                                                 |                  |        |                                  |                                                 |
|                                                                                 |                  |        |                                  |                                                 |
| 06-06-2021.zip<br>$\sum_{1,778/1,778 \leq 6}$<br>$\hat{\mathcal{E}}_{\text{L}}$ |                  |        |                                  | Mostrar todo                                    |
|                                                                                 |                  |        |                                  |                                                 |

**Imagen 79:** Actas- Reporte de actas descargado.

## **12. MI CUENTA**

12.1. Editar mi Cuenta

<span id="page-27-1"></span><span id="page-27-0"></span>1. Se ingresa en la pestaña Mi cuenta ubicada en el panel superior derecho.

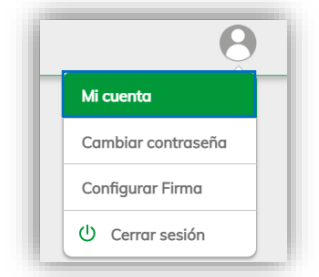

**Imagen 80:** Opción Mi Cuenta

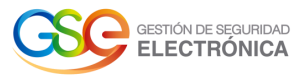

2. La operación anterior nos lleva al módulo de Editar mi cuenta, desde donde se podrán realizar cambios en los campos: Nombres y Apellidos; para guardar la modificación, el usuario pulsa sobre el botón "Guardar".

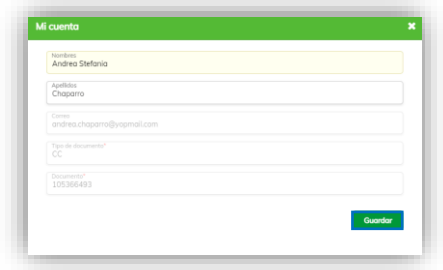

**Imagen 81:** Ventana – Editar mi cuenta

3. Posteriormente el sistema visualiza un mensaje que indica: "Datos de usuario actualizados correctamente".

| m Firm@email                   | Q          |              |                                      | Datos de usuario actualizados correctamente<br>$\bullet$ |
|--------------------------------|------------|--------------|--------------------------------------|----------------------------------------------------------|
| Reductor                       |            |              | $1 - 3$ de $3 <$<br>Generar Zip<br>u | Configuración <b>33</b>                                  |
| $\blacktriangleright$ Enviados | Dia        | <b>Actos</b> | Descarga                             |                                                          |
| Correo masivo                  | 01-06-2021 | 30           | <b>A</b> Descargar                   |                                                          |
| <b>★</b> Destacados            | 02-06-2021 | 6            | <b>A Descargar</b>                   |                                                          |
| $\partial$ Borradores          | 06-06-2021 | 17           | <b>&amp; Descargar</b>               |                                                          |
| <b>N</b> Dashboard             |            |              |                                      |                                                          |

**Imagen 82:** Mensaje – Datos actualizados correctamente

<span id="page-28-0"></span>12.2. Cambiar Contraseña 1. Se ingresa en la pestaña Cambiar contraseña ubicada en el panel superior derecho.

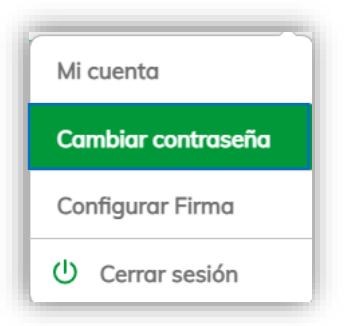

**Imagen 83:** Opción Cambiar contraseña

2. La operación anterior nos lleva al módulo de Cambiar contraseña, desde donde se podrá realizar el cambio de contraseña.

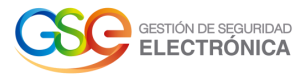

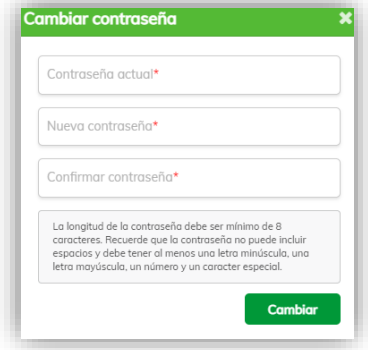

#### **Imagen 84**: Ventana – Cambiar contraseña

3. El usuario diligencia los campos solicitados, ingresando la contraseña actual en el campo "Contraseña actual", la nueva contraseña en el campo "Nueva contraseña" y confirmando la nueva contraseña en el campo "Confirmar contraseña". Seguidamente se pulsa sobre el botón "Cambiar".

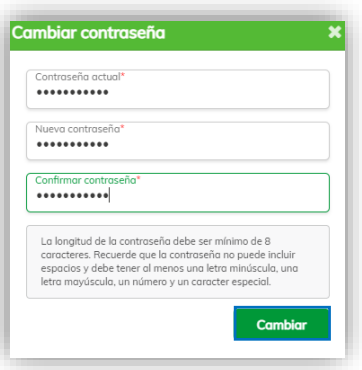

#### **Imagen 85:** Diligenciamiento de los campos

**IMPORTANTE:** Al ingresar la información en los campos "Nueva contraseña" y "Repetir contraseña", esta NO debe ser la misma del campo "Contraseña actual", ya que no se va a permitir el cambio de contraseña y debe cumplir con las políticas de la contraseña respetando la longitud mínima de 8 caracteres, mínimo una mayúscula, minúscula, número, carácter especial y no debe contener espacios.

4. Seguidamente el sistema retorna al Login del aplicativo Correo Electrónico Certificado y visualiza el mensaje que indica: "Contraseña cambiada exitosamente".

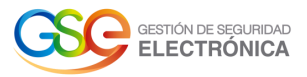

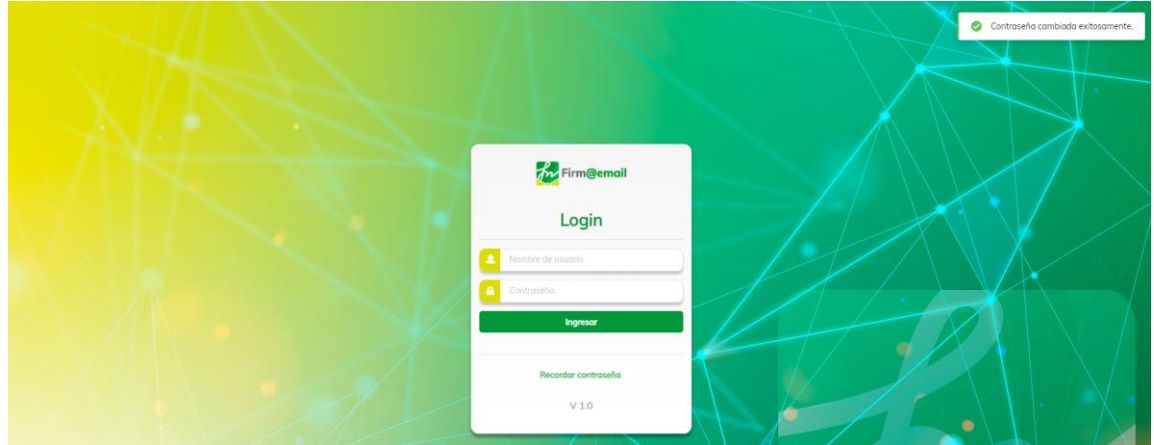

**Imagen 86:** Mensaje informativo – Cambio de contraseña

<span id="page-30-0"></span>12.3. Configurar Firma 1. Se ingresa en la pestaña "Configurar Firma" ubicada en el panel superior derecho.

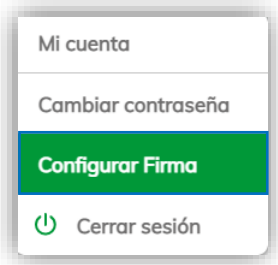

**Imagen 87:** Opción Configurar Firma

2. El sistema despliega dos opciones: si no desea agregar firma se selecciona "sin firma" en caso contrario, si desea agregarla se selecciona la opción "Incluir firma"

| Firma                       | ×              |
|-----------------------------|----------------|
| $\odot$ Sin Firma           |                |
| Incluir firma<br>$\bigcirc$ |                |
|                             | <b>Aplicar</b> |

**Imagen 88:** Opciones Configurar Firma

3. Al seleccionar Incluir firma el sistema visualiza la opción de "configurar firma" donde el usuario puede ingresar el texto, diseñar el estilo de la letra, agregar viñetas, numeración, imágenes, hipervínculos y demás.

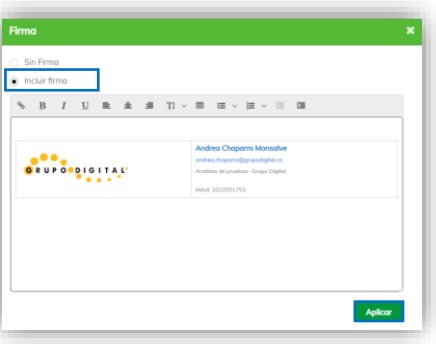

**Imagen 89:** Incluir Firma

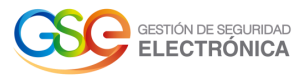

4. Finalmente se pulsa el botón Aplicar y el sistema notifica un mensaje "firma actualizada satisfactoriamente"

| <b>An</b> Firm@email           |   | Q                               |                                                      |                    |          |                              | Firma actualizada satisfactoriamente |
|--------------------------------|---|---------------------------------|------------------------------------------------------|--------------------|----------|------------------------------|--------------------------------------|
| $\blacktriangleright$ Reductor |   |                                 |                                                      | $1 - 12$ de $12 <$ |          | Ordenar $\blacktriangledown$ | Configuración 2                      |
| Enviados                       | ☆ | andrea.chaparro@yopmail.com     | envió de correo certificado 07/06/2021               | シンノ                | 12:43 pm |                              |                                      |
| Correo masivo                  | ☆ | andrea.chaparro@grupodigital.co | Prueba envió de correo certificado- Módulo Dashboard | ノノノ                | 12:39 pm |                              |                                      |
| <b>★</b> Destacados            | ☆ | andrea.chaparrotest@gmail.com   | Prueba envió de correo incluvendo template           | ファン                | 6 jun    |                              |                                      |
| <b><i>O</i></b> Borradores     | ☆ | andrea19.chapartro@yahoo.com    | Prueba envió de correo incluyendo template           | ファン                | 6 jun    |                              |                                      |
|                                |   |                                 | $T_{\text{maxmax}}$ $\Omega$ . Eirma Actualizada     |                    |          |                              |                                      |

**Imagen 90:** Firma Actualizada

12.4. Cerrar sesión

<span id="page-31-0"></span>1. Se ingresa en la pestaña "Cerrar sesión" ubicada en el panel superior derecho.

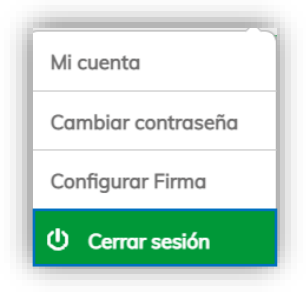

**Imagen 91:** Opción Cerrar sesión.

2. El sistema retorna un mensaje "Sesión finalizada exitosamente" y lo dirige al Login de la plataforma.

| .   |                                   | Sesión finalizada exitosamente |
|-----|-----------------------------------|--------------------------------|
| . . |                                   |                                |
| - 1 | <b>An</b> Firm@email              |                                |
|     | Login                             |                                |
|     | Nombre de usuario<br>Contraseño   |                                |
|     | Ingresor                          |                                |
|     | Recordar contraseña<br>$\lor$ 1.0 | ٠                              |

**Imagen 92:** Sesión Finalizada.

# **13. CONFIGURACIÓN**

<span id="page-31-1"></span>1. Se ingresa en la pestaña "Configuración" ubicada en el panel superior derecho, debajo del módulo mi Cuenta.

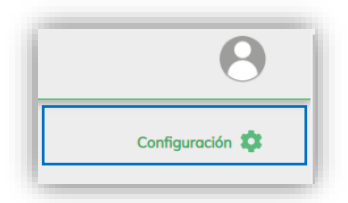

**Imagen 93:** Opción Configuración

2. Al seleccionar la opción configuración el sistema despliega los módulos "Templates" y "Bolsas"

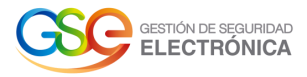

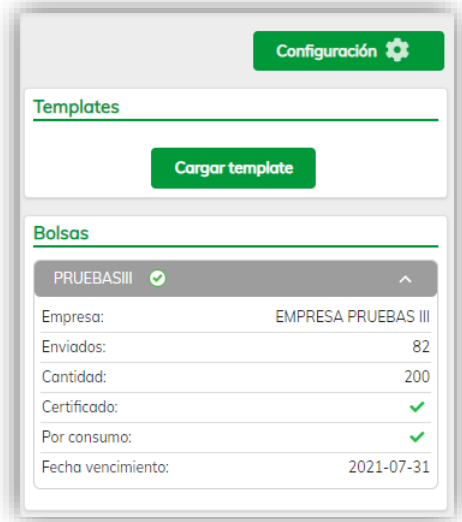

**Imagen 94:** Módulos de configuración.

13.1. TEMPLATES Cargar Template

<span id="page-32-0"></span>1. Se debe pulsar el botón "Cargar Template" ubicada en la barra lateral derecha.

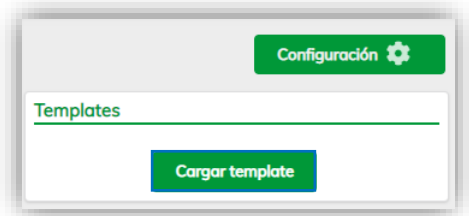

**Imagen 95:** Menú configuración – Opción cargar template

2. La operación anterior dirige al módulo de cargar template desde donde se carga el archivo "template". El usuario pulsa sobre el botón "Abrir" y selecciona el archivo que desea agregar.

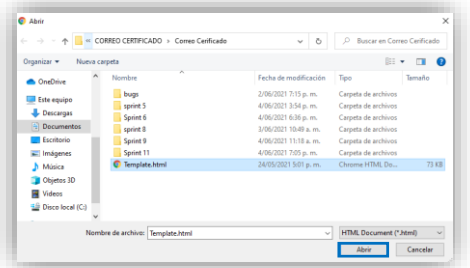

**Imagen 96:** Pantalla – Cargar Template

**IMPORTANTE:** Solo es posible cargar archivos en formato HTML.

3. El sistema se dirige a la pantalla principal y retorna el mensaje que indica: "Guardado".

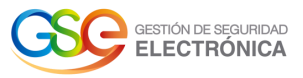

| Firm@email                          |   | $\circledcirc$                  |                                                      |                                     |          |                  |                              | Guardado<br>$\bullet$          |
|-------------------------------------|---|---------------------------------|------------------------------------------------------|-------------------------------------|----------|------------------|------------------------------|--------------------------------|
| $\blacktriangleright$ Redactor      |   |                                 |                                                      | $1 - 12$ de $12 <$                  |          | Ordenar <b>v</b> |                              | Configuración 2                |
| <b>Enviados</b>                     | ☆ | andrea.chaparro@yopmail.com     | envió de correo certificado 07/06/2021               | $JJ$ $\!\!J$                        | 12:43 pm |                  | Templates                    |                                |
| Correo masivo                       | ☆ | andrea.chaparro@grupodigital.co | Prueba envió de correo certificado- Módulo Dashboard | $\sqrt{\sqrt{}}$                    | 12:39 pm |                  |                              | <b>Cargar template</b>         |
| * Destacados                        | ☆ | andrea.chaparrotest@gmail.com   | Prueba envió de correo incluyendo template           | 330                                 | 6 jun    |                  | <b>Bolsas</b>                |                                |
| <b><i>A</i></b> Borrodores          | ☆ | andrea19.chapartro@yahoo.com    | Prueba envió de correo incluyendo template           | JJJ                                 | 6 jun    |                  | <b>PRUEBASIL O</b>           |                                |
| <b>E</b> Dashboard                  | ☆ | andrea.chaparro@yopmail.com     | Prueba envió de correo incluyendo template           | $\mathcal{A}\mathcal{A}\mathcal{I}$ | 6 jun    |                  | Empresa:<br>Enviados:        | EMPRESA PRUEBAS<br>82          |
| Archivos enviodos                   | ☆ | anstchamon0519@hotmail.com      | Prueba envió de correo incluyendo template           | $\cal{NN}$                          | 6 jun    |                  | Cantidad:                    | 200                            |
| <b>B</b> Reenvior Collback          | ☆ | andrea19.chaparro@gmail.com     | Prueba envió de correo incluyendo template           | JJ                                  | 6 jun    |                  | Certificado:<br>Por consumo: | $\checkmark$<br>$\overline{v}$ |
| <b>B</b> Reportes<br><b>B</b> Actos | ☆ | andrea.chaparro@grupodigital.co | Prueba envió de correo incluyendo template           | $\overline{\mathcal{W}}$            | 6 jun    |                  | Fecha vencimiento:           | 2021-07-31                     |

**Imagen 97:** Template cargado

4. Al ingresar al módulo de Templates, se podrá editar, descargar y borrar los Templates registrados.

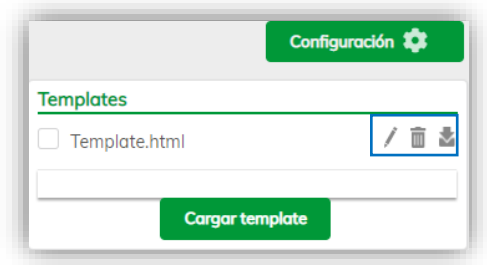

**Imagen 98:** Ventana – Templates

1. El usuario pulsa sobre la opción Editar.

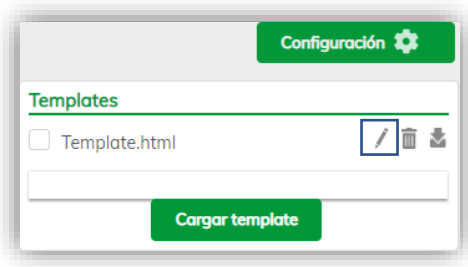

**Imagen 99:** Opción – Editar Template

2. Después el sistema visualiza la pantalla "Editar Template" seguido del nombre del Template registrado. El usuario puede modificar la información descrita del Template, de igual manera puede modificar el tamaño, el tipo de letra, agregar numeración o viñetas, alinear, insertar imágenes, comillas, iinsertar tabla o vídeos y demás!

Editar Template

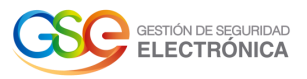

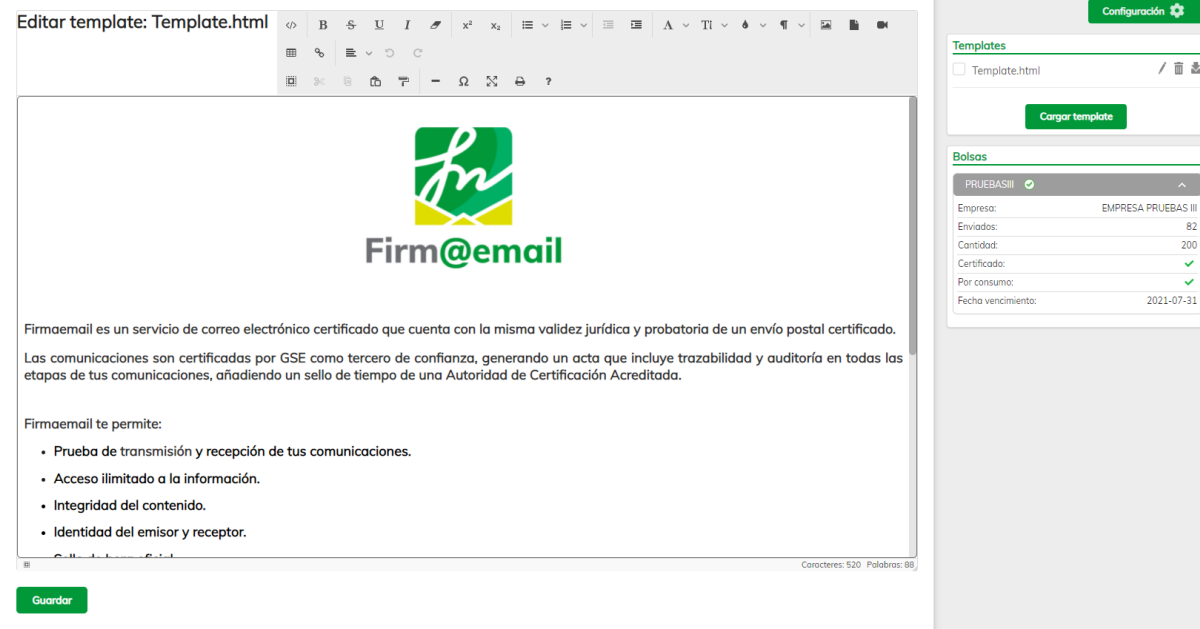

**Imagen 100:** Edición del Template

3. Una vez realizadas las modificaciones deseadas, el usuario pulsa sobre el botón Guardar.

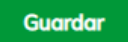

#### **Imagen 101:** Botón "Guardar"

4. Posterior de pulsar el botón "Guardar", el sistema visualiza un mensaje que indica: "Guardado" y retorna a la pantalla principal.

| <b>Firm@email</b>                                                  | $\mathbb{Q}$                                                                            |                                  |                  |                                                    | Guardado                                |
|--------------------------------------------------------------------|-----------------------------------------------------------------------------------------|----------------------------------|------------------|----------------------------------------------------|-----------------------------------------|
| $\blacktriangleright$ Redactor                                     | <b>Generar Reporte</b><br>Redoctor                                                      |                                  |                  | <b>Templates</b>                                   | Configuración <b>23</b>                 |
| $\blacktriangleright$ Enviodos<br>Correo masivo                    | Q Palabras clave                                                                        | Buscar<br>Asunto -               |                  | Template.html                                      | / 亩 吉                                   |
| * Destacados                                                       |                                                                                         | $1 - 10$ de 12 $\langle \rangle$ | <b>Templates</b> | <b>Cargar template</b>                             |                                         |
| <b><i>A</i></b> Borradores<br>$\mathcal{R}$<br><b>Ei</b> Dashboard | envió de correo certificado 07/06/2021<br>andrea.chaparro@yopmail.com                   | 10)<br>ß.<br>7 de junio de 2021  |                  | <b>Bolsas</b><br>PRUEBASIII O                      |                                         |
| Archivos enviados<br>Reenviar Callback                             | Prueba envió de correo certificado- Módulo Dashboard<br>andrea.chaparro@grupodigital.co | 10)<br>ß.<br>7 de junio de 2021  |                  | Empresa:<br>Enviodos:<br>Cantidad:                 | <b>EMPRESA PRUEBAS III</b><br>82<br>200 |
| Reportes<br><b>B</b> Actas                                         | Prueba envió de correo incluyendo template<br>andrea.chaparro@yopmail.com               | 101<br>ß.<br>6 de junio de 2021  |                  | Certificado:<br>Por consumo:<br>Fecha vencimiento: | $\checkmark$<br>✓<br>2021-07-31         |
|                                                                    | Prueba envió de correo incluyendo template                                              | __                               |                  |                                                    |                                         |

**Imagen 102:** Mensaje – Template modificado

Descargar Template

1. El usuario pulsa sobre la opción "Descargar".

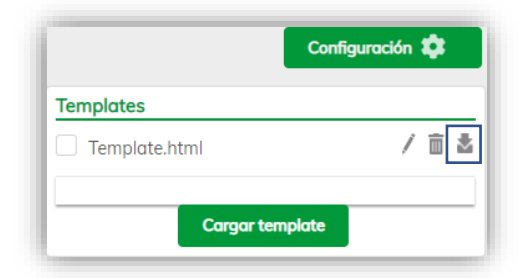

**Imagen 103:** Opción – Descargar

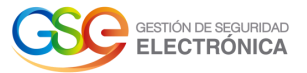

2. Seguidamente el sistema realiza la descarga del archivo Template para permitir la visualización de este.

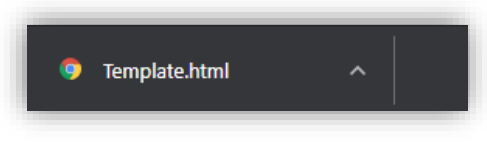

**Imagen 104:** Descarga de archivo

Borrar Template

1. El usuario pulsa sobre la opción "Borrar".

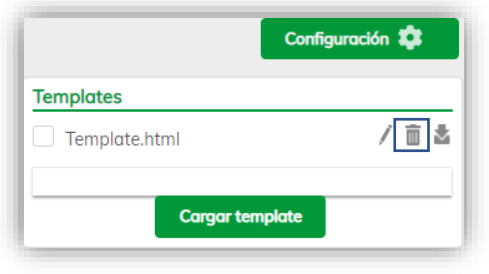

**Imagen 105:** Opción – Borrar

2. El sistema visualiza un mensaje de confirmación que indica: "¿Seguro que desea eliminar el Template "nombre del Template"?".

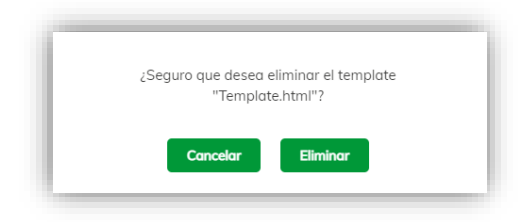

**Imagen 106:** Mensaje de confirmación

3. El usuario pulsa sobre el botón "Eliminar".

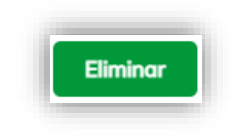

**Imagen 107:** Botón "Aceptar"

4. Posterior de pulsar el botón "Eliminar", el sistema visualiza un mensaje que indica: "Borrado" y retorna a la pantalla principal.

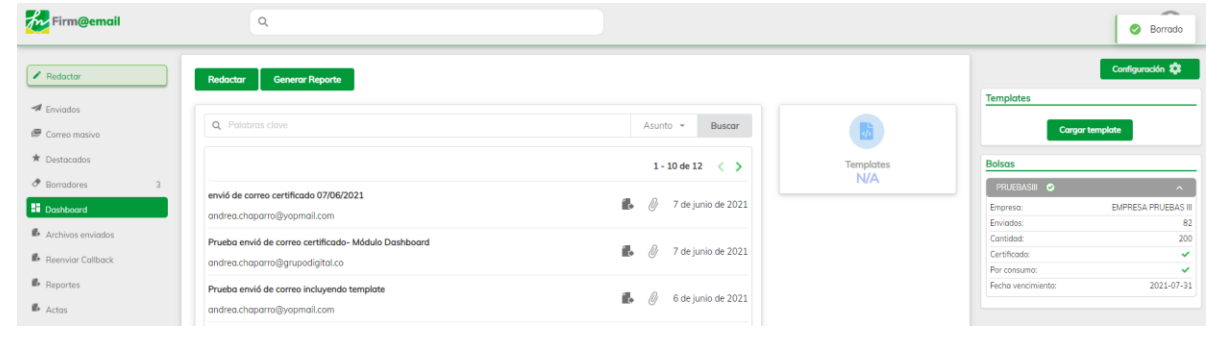

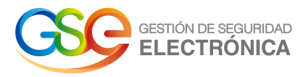

#### **Imagen 108:** Template Borrado

13.2. BOLSAS

- *Ver*
- <span id="page-36-0"></span>1. Se ingresa en la pestaña "Bolsas" ubicada en la barra lateral derecha y se pulsa sobre la bolsa asignada perteneciente a la empresa.

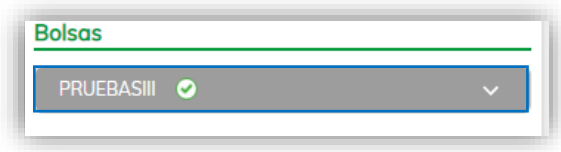

#### **Imagen 109:** Opción Bolsas

2. La operación anterior nos lleva al módulo de la Bolsa asignada, desde donde se podrá visualizar el detalle de la bolsa, indicando: el nombre de la bolsa, la empresa a la cual pertenece la bolsa, la cantidad de correos enviados, si tiene o no límite de cantidad de correos para enviar y cuantos se han enviado, si la bolsa es certificada y/o por consumo, la fecha de vencimiento.

| <b>EMPRESA PRUEBAS III</b> |
|----------------------------|
| 82                         |
| 200                        |
|                            |
|                            |
|                            |

**Imagen 110:** Pantalla – Bolsas asignadas